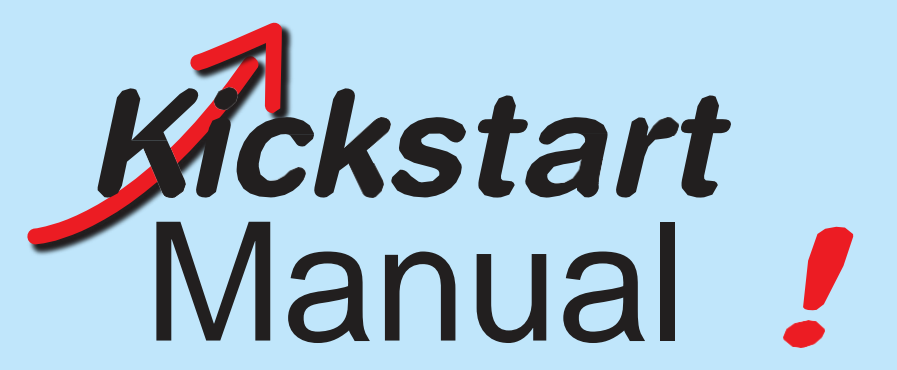

# Handleiding voor het gebruik van het Kickstartinstrument in het

Golewebsysteem. Update 6 april 2023

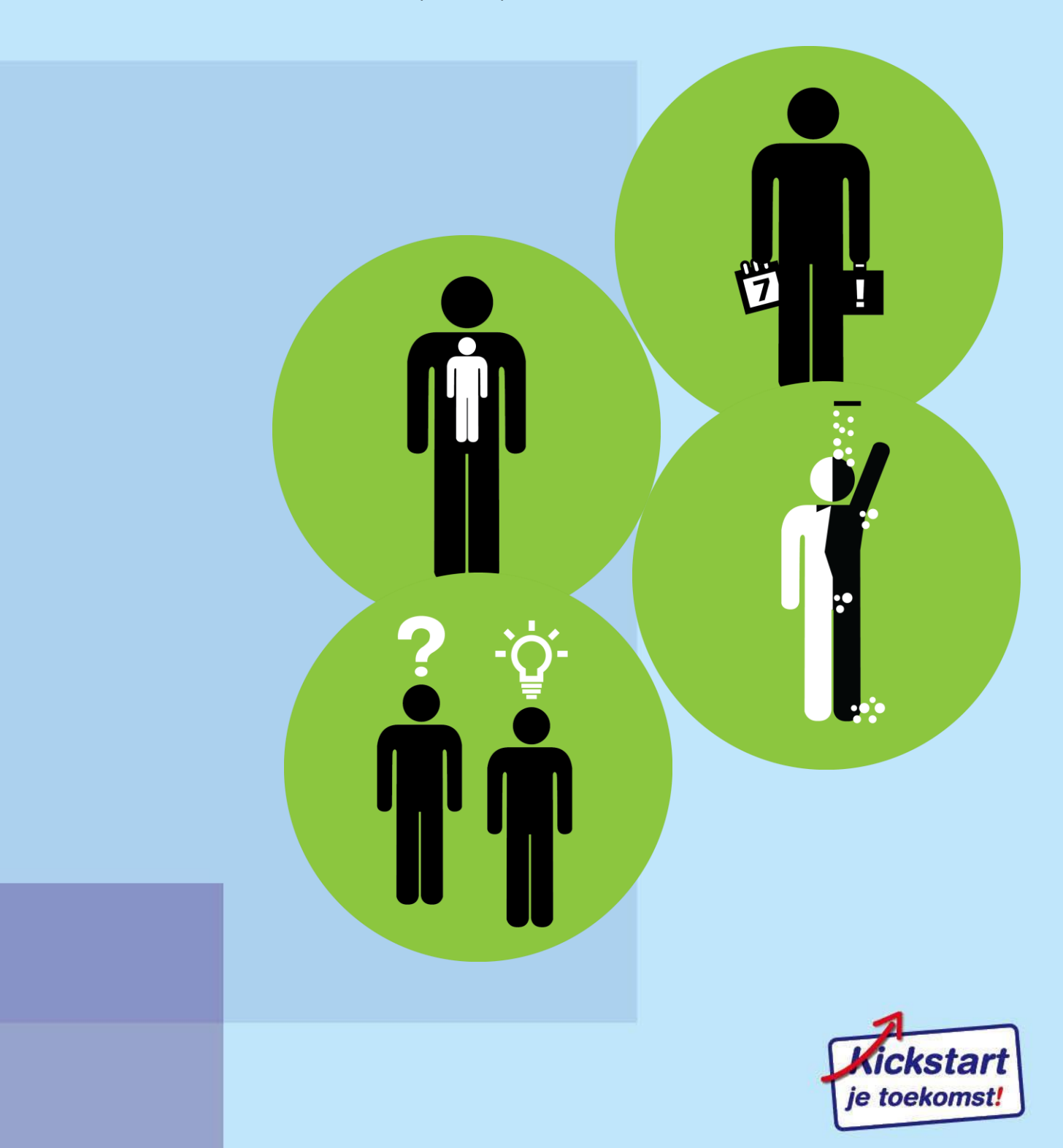

# **Inhoud**

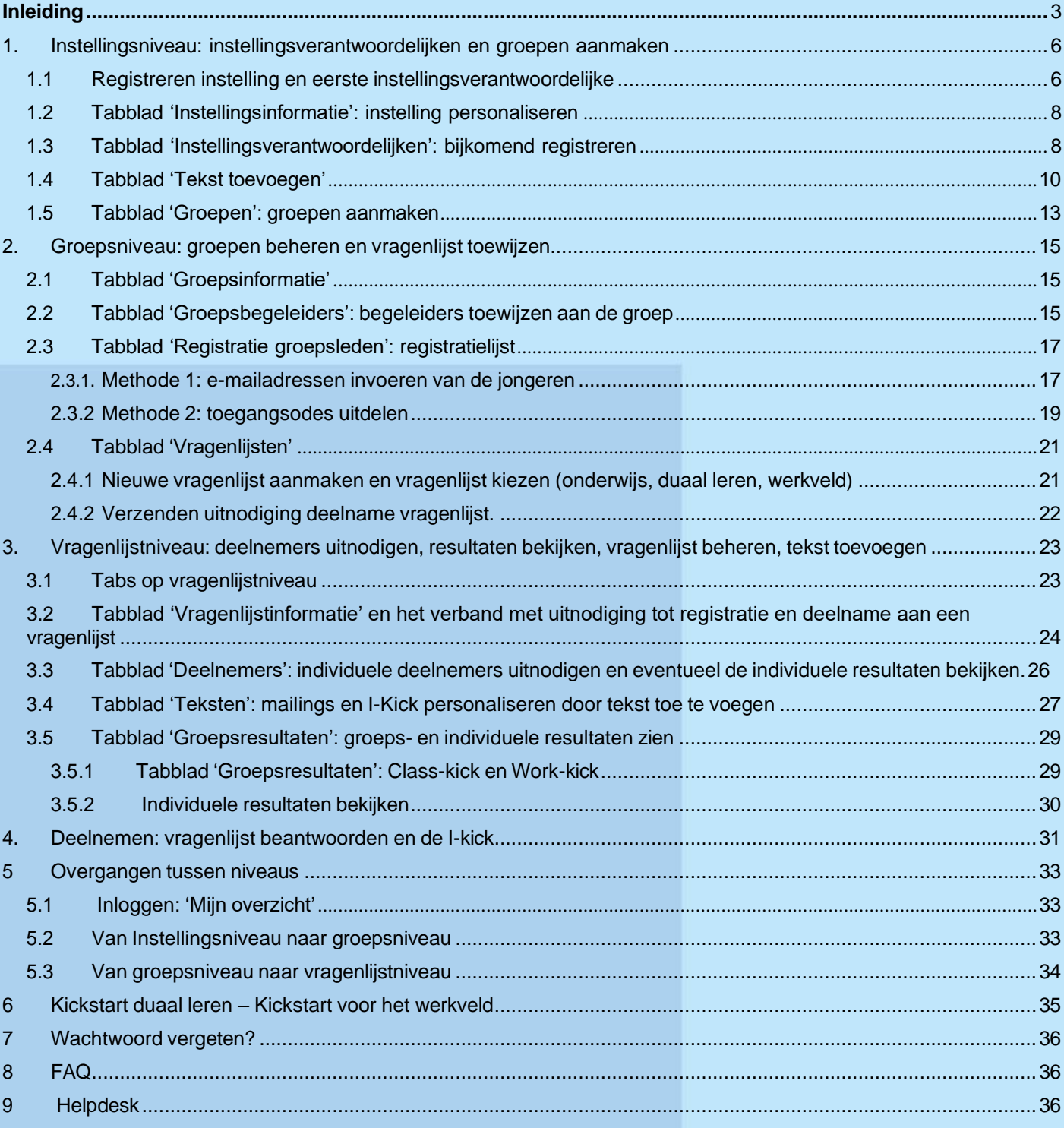

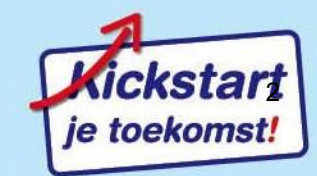

# <span id="page-2-0"></span>**Inleiding**

Welkom in de manual voor een vlot gebruik van het Kickstartinstrument.

#### **Kickstart en Golewebsysteem**

De Kickstartvragenlijst wordt **afgenomen op het Golewebsysteem**: het **web** voor **Go**esting in **le**ren en **we**rken. Het webgebaseerde systeem laat toe om verschillende vragenlijsten af te nemen. Kickstart is er één van.

### **I-kick/I-kick duaal leren en Class-kick/Work-kick: individueel en groepsverslag**

We spreken van een **I-kick**: dat is het individueel feedbackverslag dat een deelnemer krijgt na het beantwoorden van de Kickstart-vragenlijst.

We spreken ook van een **Class-kick** (onderwijs) of een **Work-kick** (werkveld): dat is een groepsoverzicht van de resultaten van een groep deelnemers.

### **Verschil in aantal werkkwaliteiten bij de vragenlijst onderwijs, vragenlijst duaal leren en de vragenlijst werkveld.**

De vragenlijst voor het onderwijs telt 8 gevalideerde schalen die terug te vinden zijn in de Class-kick en de I-kick bij een leerling. De vragenlijst duaal leren komt als keuze enkel voor bij onderwijs: zij telt ook 8 gevalideerde schalen maar 1 schaal 'probleemoplossend vermogen' is vervangen door een schaal rond motivatie voor duaal leren. Deze schalen zijn ook te vinden in de Class-kick en de I-kick bij een leerling. Bij de Work-kick van het werkveld en de I-kick van jongeren uit het werkveld komen 7 gevalideerde schalen voor. Ook 'volwassenenonderwijs niet SO' krijgt de Work-kick en de I-kick te zien met de 7 schalen.

### **Rollen en functies**

In de beleidsmap en in de coachingsmap voor de **scholen** spreken we van **vier rollen**: directie, coördinatoren, leerloopbaanbegeleiders en leerkrachten naast de leerlingen.

In de coachingsmap voor het **werkveld** is de belangrijkste rol deze van trajectcoach, trajectbegeleider of arbeidsbemiddelaar.

In het Goleweb-systeem zie je **drie functies**:

- 1. De functie **instellingsverantwoordelijken:** één instellingsverantwoordelijke staat in voor het aanmaken van de instelling. Hij kan na het aanmaken van de instelling ook andere instellingsverantwoordelijken toevoegen. Alle instellingsverantwoordelijken kunnen instaan voor het gebruik en het beheer van het Goleweb-systeem in de hele instelling. Zij voeren het logo in, maken de groepen aan, voegen groepsleden toe, maken binnen de groep vragenlijsten aan, stellen starten einddatum van het beschikbaar stellen van een vragenlijst in, nodigen bijkomende deelnemers uit om zich te registreren en de vragenlijst te beantwoorden, bepalen dag en uur wanneer een herinneringsmail vertrekt naar hen die de vragenlijst nog niet beantwoordden, voeren begeleidende tekstjes in bij o.a. de uitnodigingsmail en wijzen de groepsbegeleiders toe die rechten krijgen over de groepen. De instellingsverantwoordelijken hebben inzage in alle resultaten van de instelling.
- 2. De functie **groepsbegeleiders**: de groepsbegeleiders worden door de instellingsverantwoordelijken toegewezen aan groepen: Zij hebben binnen de hen toegewezen groep(en) evenveel rechten/mogelijkheden als een instellingsverantwoordelijke: ze kunnen groepsleden toevoegen die zich moeten registreren, kunnen een vragenlijst aan een groep koppelen en start en einddatum van het openstellen van een vragenlijst op het gewenste moment instellen, bepalen dag en uur wanneer een herinneringsmail vertrekt naar hen die de vragenlijst nog niet beantwoordden, nodigen deelnemers uit om zich te registreren en de vragenlijst te beantwoorden en kunnen ook op

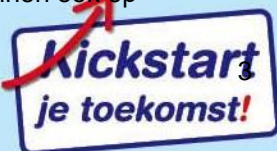

groepsniveau begeleidende tekstjes invoeren bij o.a. de uitnodigingsmail. Zij hebben enkel inzagerecht in de resultaten van de hun toegewezen groep(en).

3. De functie **deelnemers:** deelnemers registreren zich bij een eerste deelname en beantwoorden dan de online vragenlijst. Ze ontvangen dan direct een verslag, de I-kick. Deelnemers zijn leerlingen en werkzoekenden die een zicht willen krijgen op hun werkkwaliteiten, of leerkrachten en begeleiders die willen kennismaken met de vragenlijst.

### **3 niveaus sluiten aan bij de 3 functies**

In het digitale systeem zijn er 3 niveaus te herkennen. Elk niveau heeft zijn kleur en zijn eigen tabbladen die we niveau per niveau gaan bespreken.

**Instellingsniveau**: dit wordt beheerd door de instellingsverantwoordelijken. In het digitaal systeem gebruiken we de rode kleur voor dit niveau.

**Groepsniveau**: dit wordt beheerd door de groepsbegeleiders en de instellingsverantwoordelijken. Het gaat om één (klas)groep waarbij meerdere vragenlijsten kunnen aangemaakt worden. Hier spreken we van **groepsleden**: groepsleden zijn personen die zich **registreren** in het Golewebsysteem. Dit niveau is steeds in het blauw.

**Vragenlijstniveau**: dit wordt beheerd door de groepsbegeleiders en/of de instellingsverantwoordelijken. Het gaat om één vragenlijst van een (klas)groep. Op dit niveau zijn de I-kick (werkveld, ook onderwijs en duaal leren als de instelling dit aanvinkte), Class-kick en Work-kick terug te vinden. Hier spreken we van **deelnemers**: deze personen **nemen deel aan** een vragenlijst. Individuele deelnemers voor deze specifieke vragenlijst kan men extra uitnodigen. De grijze kleur is de kleur van het niveau van de vragenlijst in het digitaal systeem.

### **Rollen en functies: onderwijs**

Er is geen 1 op 1 relatie tussen de functies en de rollen. De scholen beslissen zelf welke functies ze aan de diverse rollen toewijzen. Een aantal toewijzingen zijn in de meeste scholen toch vrij eenduidig. Je kan meerdere personen de functie instellingsverantwoordelijke toewijzen: het lijkt logisch om directies, systeembeheerders, coördinatoren deze functie toe te wijzen. Aan welke functie de rol van leerloopbaanbegeleider toegewezen zal worden, zal van school tot school verschillen: wijst de school een leerloopbaanbegeleider toe aan één of enkele klassen dan is dit de functie groepsbegeleider of is er een overkoepelende leerloopbaanbegeleider? Dan is de functie instellingsverantwoordelijke de aangewezen functie.

Schematisch geeft dit voor de meeste scholen:

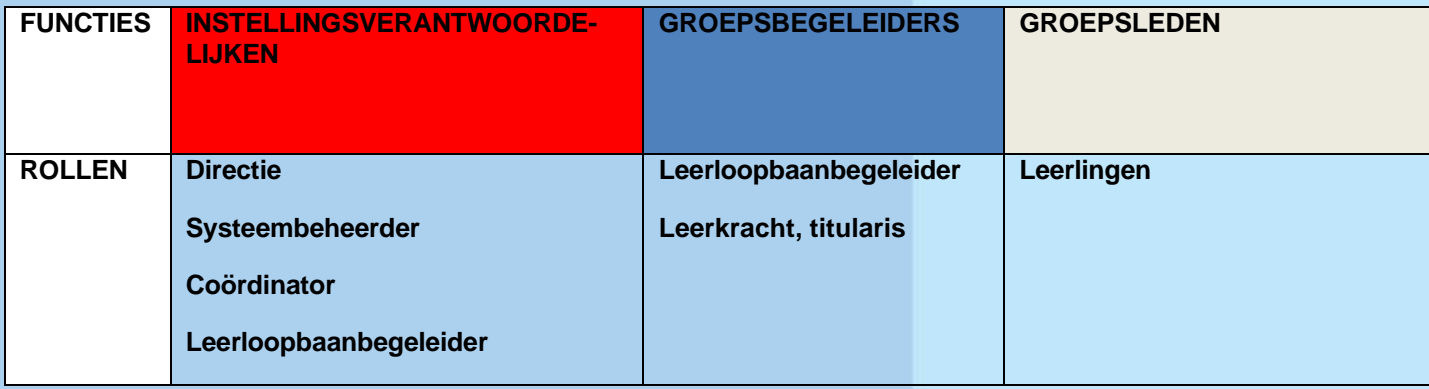

Bepaalde hoofdstukken in deze manual zijn meer relevant voor de ene rol en andere hoofdstukken zijn meer relevant voor een andere rol:

### **Rollen en functies werkveld**

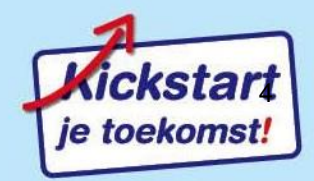

De functie instellingsverantwoordelijke kan je aan de (lokale) manager, de nationale of regionale verantwoordelijke toewijzen als aansprakelijke persoon. De belangrijkste rol is deze van de trajectbegeleiders en arbeidsconsulenten. Zij zullen vooral de functie van groepsbegeleider krijgen.

### **Eén mailadres en meerdere functies**

Het Golewebsysteem koppelt mailadressen aan functies. **Eén mailadres kan meerdere functies bevatten.** Je kan dus met één mailadres deelnemen aan de Kickstartvragenlijst en daar ben je dan 'deelnemer'; en nadien kan je met ditzelfde mailadres een instelling aanmaken waarbij je dan de functie 'instellingsverantwoordelijke' krijgt. Je kan bijvoorbeeld ook met één mailadres én de functie van deelnemer én de functie van groepsbeheerder bekleden binnen een instelling die iemand anders aanmaakte. Je kan met één mailadres meerdere functies bekleden binnen één of meerdere instellingen. Wat echter niet kan: binnen één vragenlijst 2 keer een deelnemer zijn.

### **Demo-opstelling**

Voor deze manual zijn er als demonstratiemateriaal voor de print screens 2 instellingen aangemaakt:

- Demo onderwijs
- Demo werkveld

**Standaard** zijn de **print screens** genomen van **de instelling 'Demo onderwijs'.** Enkel daar waar het Kickstartinstrument andere functionaliteiten heeft voor het werkveld is er een print screen genomen van de instelling 'Demo werkveld'. Daar waar 'Demo onderwijs' of 'Demo werkveld' staat zal de naam van je eigen instelling zichtbaar zijn eenmaal je die naam hebt ingevoerd. Daar waar duaal leren een ander beeld geeft of een andere functionaliteit heeft dan Kickstart-onderwijs, wordt er een extra printscreen getoond.

### **Groepsleden versus deelnemers**

Al degenen die een vragenlijst zullen beantwoorden moeten zich eerst eenmalig in het digitaal systeem registreren en een eigen account aanmaken. Belangrijk is dat de persoon zijn eigen aangemaakt account goed onthoudt en bewaart: Vanaf dan zal hij die account nodig hebben voor alle verdere deelnames.

De instellingsverantwoordelijke of groepsbegeleider zal daartoe eerst de e-mailadressen van **groepsleden invoeren in het systeem.** De instellingsverantwoordelijke of groepsbegeleider kan een vragenlijst koppelen aan de groep waartoe groepsleden behoren. Op het moment dat de eerste keer een vragenlijst wordt opengesteld voor nieuwe groepsleden, vertrekt er een e-mail waarbij het groepslid wordt gevraagd om zich te registreren én direct daarna al deel te nemen aan een eerste vragenlijst. Eens het groepslid is geregistreerd (wat dus eenmalig is) spreken we van een deelnemer die vanaf nu één of meerdere vragenlijsten kan afleggen.

De instellingsverantwoordelijke of groepsbegeleider kan echter i.p.v. e-mailadressen van groepsleden in te voeren **ook toegangscodes uitdelen** waarbij het groepslid inlogt met deze code en daar zelf het eigen mailadres invoert en zich verder registreert en aldus deelnemer wordt.

## **Aan de slag**

In de volgende hoofdstukken leggen we stap voor stap uit hoe de **processen in het Golewebsysteem** verlopen; van de registratie van instellingen en deelnemers tot het bekijken van zowel het individuele feedbackverslag: de I-kick; als het groepsfeedbackrapport: de Class-kick of de Work-kick

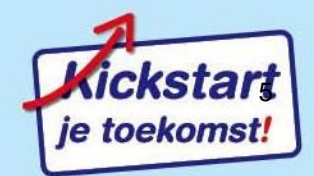

# <span id="page-5-0"></span>**1. Instellingsniveau: instellingsverantwoordelijken en groepen aanmaken**

Je maakt eerst je instelling eenmalig digitaal aan. Eenmaal je instelling digitaal is geregistreerd, zie je op instellingsniveau de hier getoonde tabs. De digitaal aangemaakte instelling heet hier 'Demo onderwijs'. Hier zal de naam van je instelling verschijnen eenmaal die is geregistreerd.

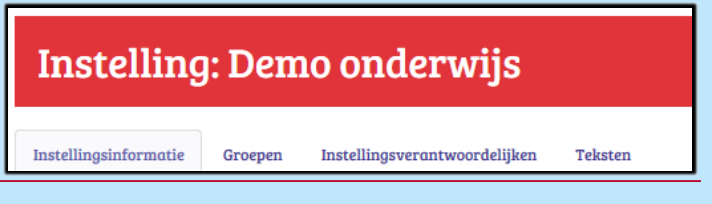

# <span id="page-5-1"></span>**1.1 Registreren instelling en eerste instellingsverantwoordelijke**

Je surft naar : <https://kickstart.goleweb.be/nl/useraccount>. De eerste stap is het digitaal aanmaken van je instelling. Kies daarom voor: *'Klik hier als je als verantwoordelijke van een school, een dienstverlenende organisatie…*

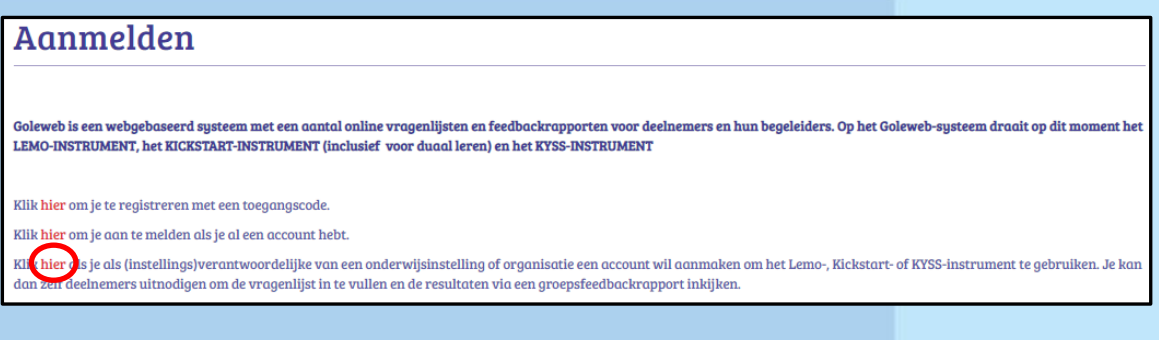

1.Instellingsgegevens: de onderstaande gegevens vul je aan:

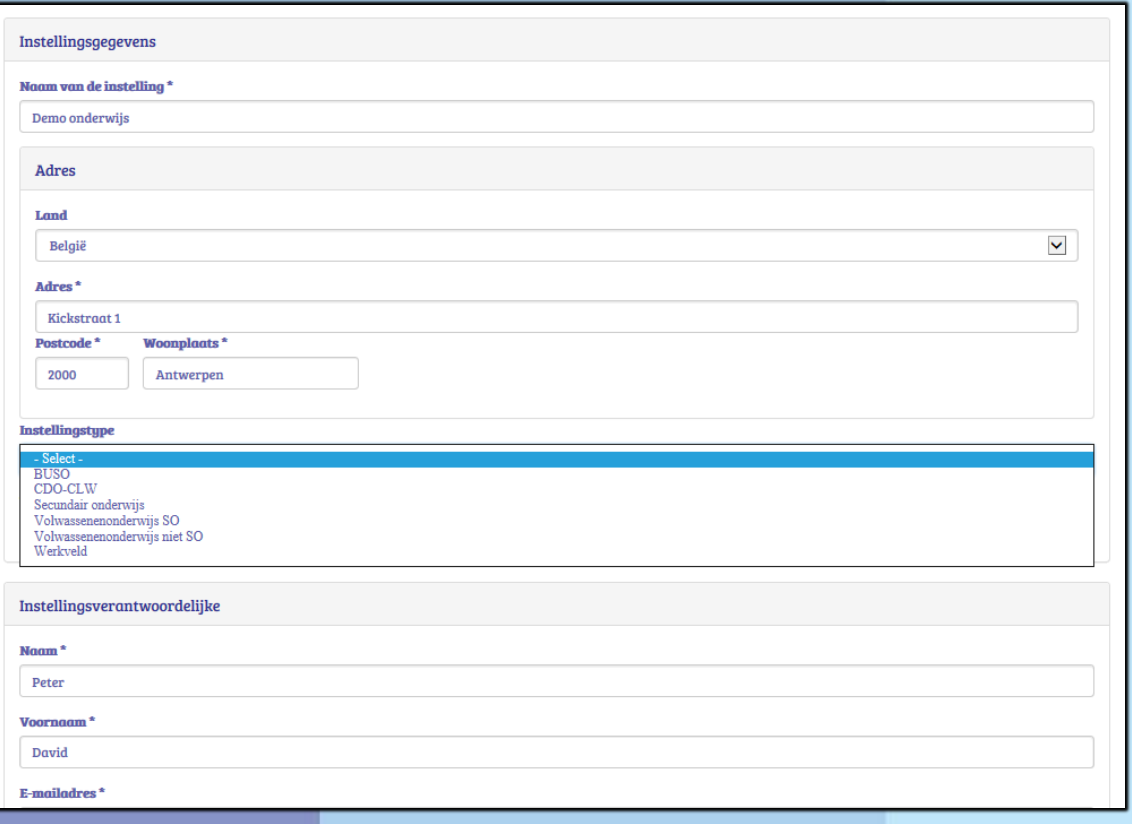

A Naam van je instelling: deze naam zal o.a. verschijnen op de I-kick, de Class-kick en de Work-kic Instellingstype: je selecteert jouw doelgroep.

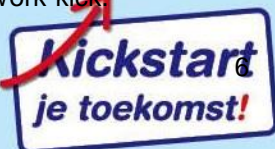

#### 2.Gegevens instellingsverantwoordelijke

In deze eerste fase zijn dit best de gegevens van de directie of een aansprakelijke persoon. Zij zullen onderaan immers 'tekenen' voor de instelling. Direct na het aanmaken kan de directie of de aansprakelijke persoon andere instellingsverantwoordelijken aanmaken zoals een systeembeheerder, een coördinator of een trajectbegeleider.

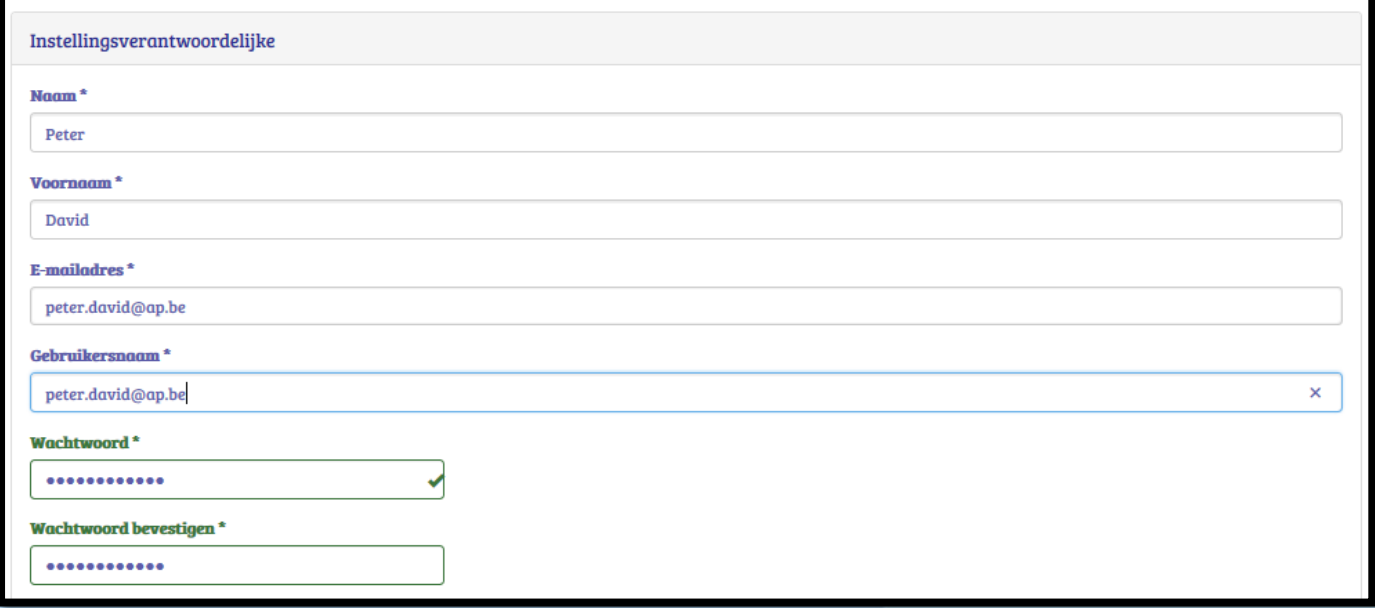

Dan vul je de facturatiegegevens in. Onderaan vink je, of de verantwoordelijke van je school, aan: 'Ik ga namens mijn instelling akkoord met de gebruikersvoorwaarden'. Klik je op de gebruiksvoorwaarden dan krijg je die ook te zien. Klik dan op: 'Nieuwe instelling aanmaken'

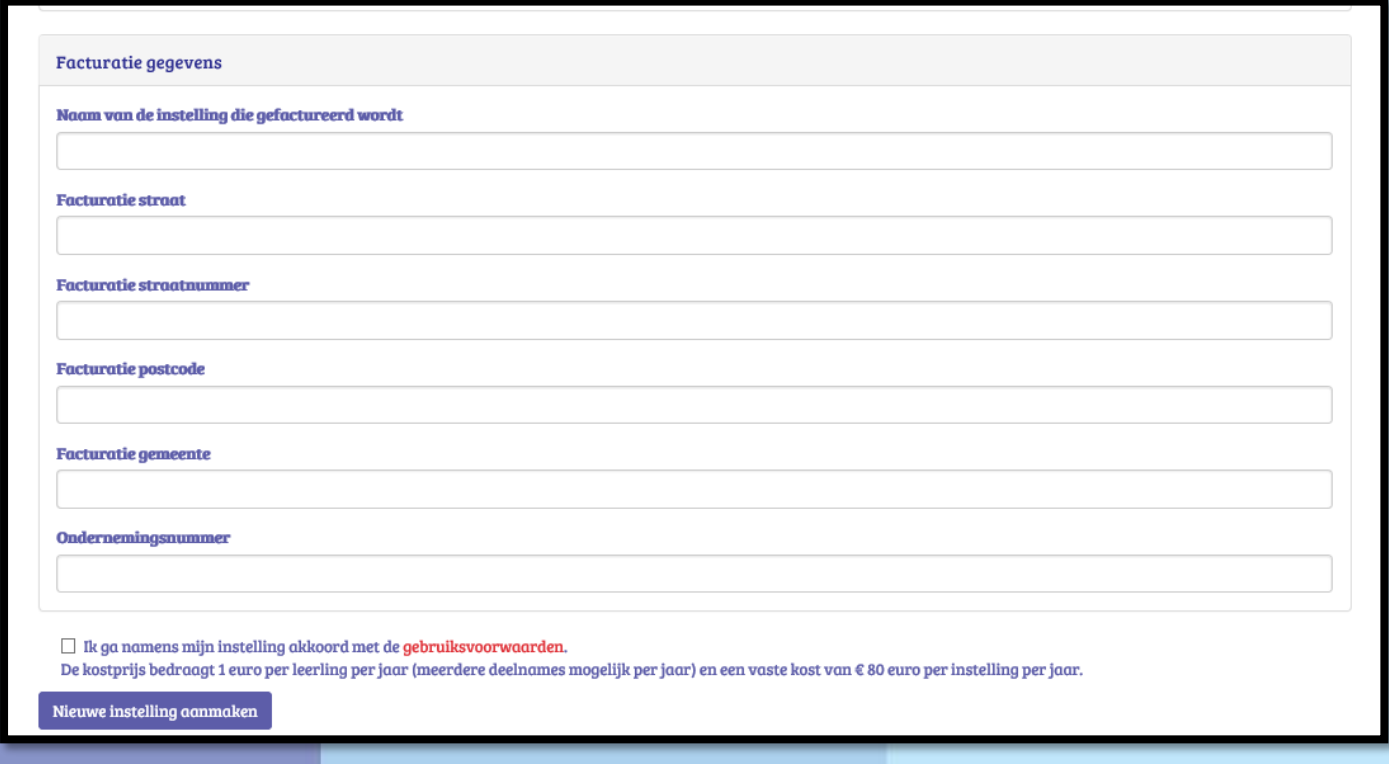

Na het aanmaken van de nieuwe instelling verschijnt het onderstaande.

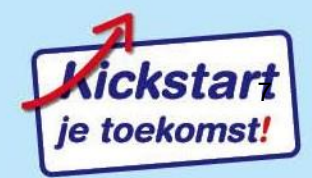

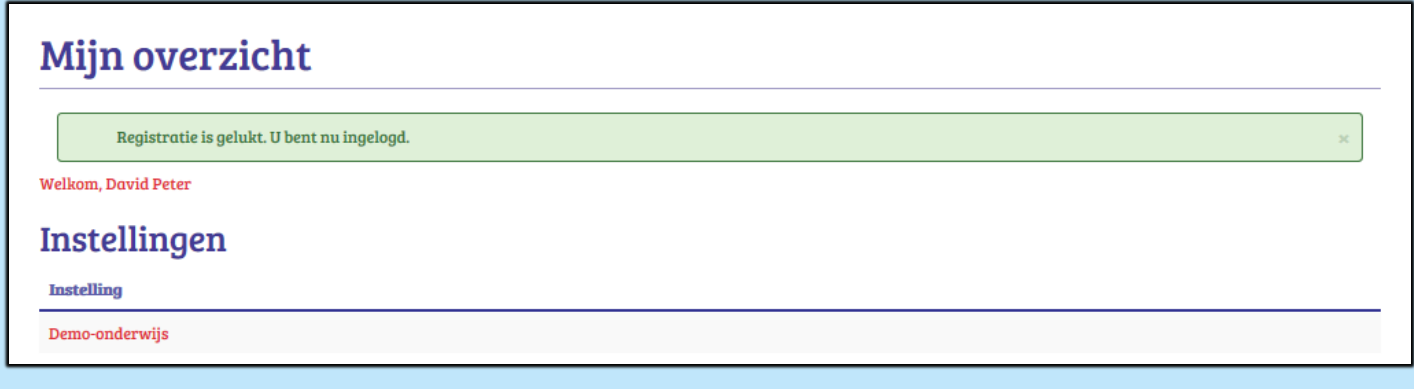

Onder 'Instelling' staat de naam van jouw instelling. Klik op de naam, in ons geval 'Demo onderwijs'. Vanaf dan kunnen we gegevens bewerken op het niveau van de instelling zoals het personaliseren van de instelling.

Eenmaal de vorige gegevens zijn ingevuld vertrekt er gelijktijdig een mail naar het ingevulde e-mailadres met deze melding.

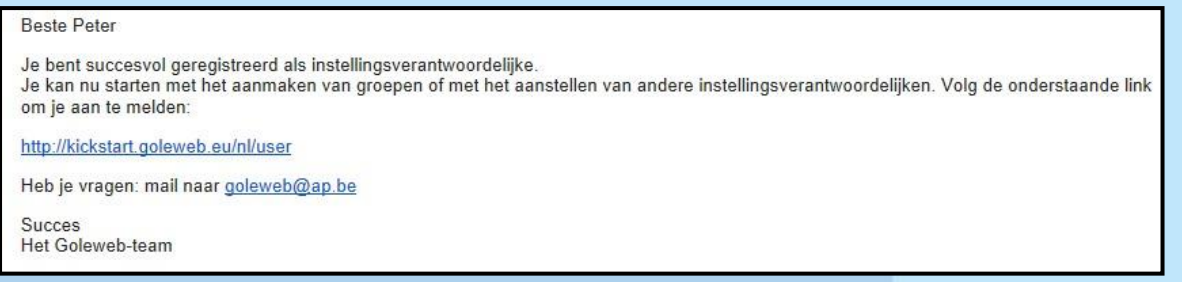

Je kan natuurlijk vanaf dan altijd rechtstreeks inloggen via <https://kickstart.goleweb.be/user> waar je je gebruikersnaam en wachtwoord invult of via [https://kickstart.goleweb.be](https://kickstart.goleweb.be/) waar je dan rechtsboven kiest voor 'Aanmelden'.

## <span id="page-7-0"></span>**1.2 Tabblad 'Instellingsinformatie': instelling personaliseren**

Je kan als instellingsverantwoordelijke het logo van je instelling uploaden (en ook veranderen).

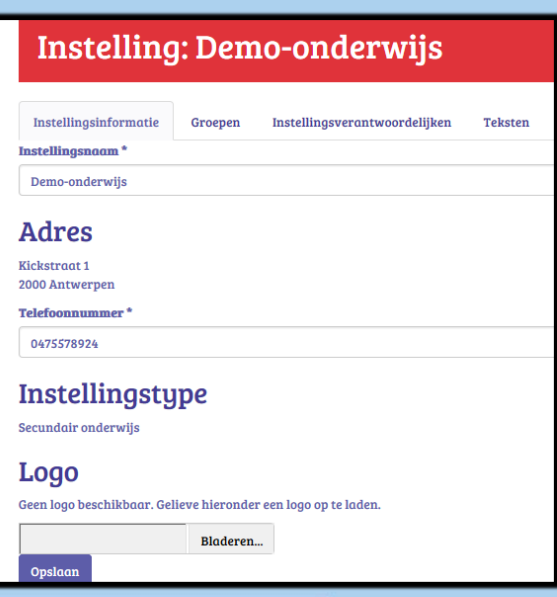

Zorg dat in een mapje het logo van je instelling klaar staat. Het logo moet aan volgende voorwaarden voldoen: het moet een JPG, PNG of GIF bestand zijn; maximaal 600 x 600 pixels en 72 dpi. Als er veel geleidelijke kleurovergangen zijn in het logo dan geniet JPG de voorkeur. Zijn het krachtige kleurovergangen dan zijn PNG of GIF te verkiezen.

Bij de tab 'Instellingsinformatie' kies je onder 'Logo' voor de knop **'Bladeren…'**. Selecteer het logo van je school en druk dan op 'Opslaan'.

Je krijgt vanaf nu het logo te zien links bovenaan op de feedbackverslagen: de Class-kick voor het onderwijs of voor duaal leren, de Work-kick voor het werkveld en op de I-kick bij al de deelnemers.

## <span id="page-7-1"></span>**1.3 Tabblad 'Instellingsverantwoordelijken': bijkomend registreren**

De eerste registrerende instellingsverantwoordelijke (voor scholen veelal directie) kan direct andere instellingsverantwoordelijken toevoegen.

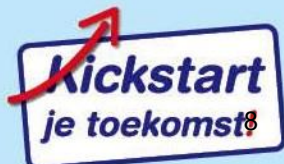

Voor scholen is dit veelal de rol van de systeembeheerder, de coördinator en veelal de leerloopbaanbegeleider. Zij hebben dan dezelfde beheersmogelijkheden en inzagemogelijkheden als de eerst geregistreerde instellingsverantwoordelijke.

De eerste en de nieuw aan te maken instellingsverantwoordelijken kunnen het logo uploaden van hun instelling, kunnen groepen aanmaken, groepsbegeleiders aanstellen, de Class-kick zien (onderwijs/duaal leren) of de Work-kick zien en alle I-kicks van alle deelnemers (enkel indien dit aangevinkt is bij gewoon secundair onderwijs) van alle groepen, een reeks tekstjes toevoegen die gelden voor alle groepen en die horen bij het verzenden van de uitnodigingsmail om zich te registreren, bij de inleiding van de I-kick en bij het versturen van de I-kick naar de deelnemers.

Aanvullend, zoals een groepsbegeleider zal kunnen, kan de instellingsverantwoordelijke op groepsniveau ook groepsleden toevoegen om zich te registreren, een vragenlijst koppelen aan de groep, de start- en einddatum van het beschikbaar stellen van een vragenlijst instellen, de deelnemers uitnodigen om zich te registreren en een vragenlijst te beantwoorden, alsook op een al dan niet vooraf bepaald moment herinneringsmails sturen.

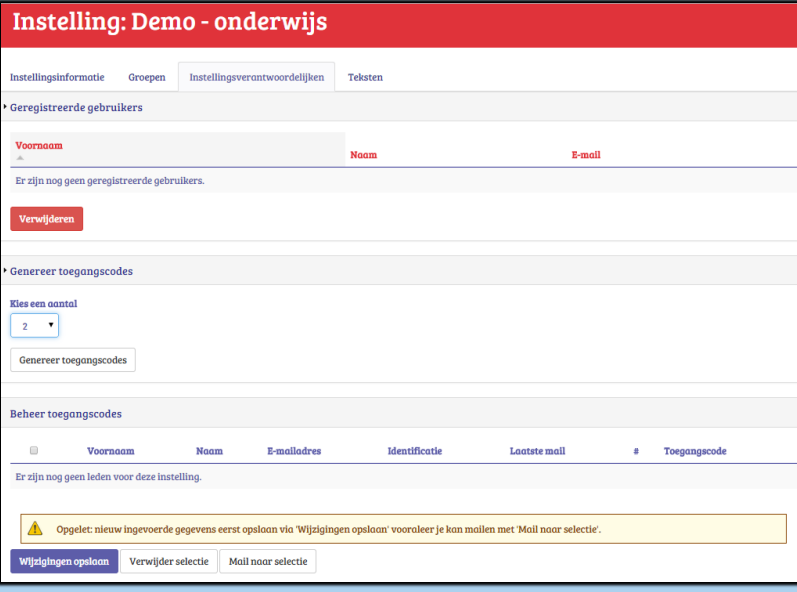

Hoe maak je extra instellingsverantwoordelijken aan? Je klikt op de tab 'Instellingsverantwoordelijken'.

Klik je op 'Genereer toegangscodes': dan kun je onder: 'Kies een aantal' het aantal instellingsverantwoordelijken kiezen waarvoor je ook een toegangscode wilt genereren. Hier kiezen we voor 2 bijkomende instellingsverantwoordelijken. Als je onderaan drukt op **Genereer toegangscodes**, dan verschijnen er onder 'Beheer toegangscodes' een evenredig aantal lijntjes

In deze 2 lijntjes onderaan vul je voornaam, naam, e-mailadres en identificatie in. Je klikt na het invullen van

voornaam, naam , mailadres en identificatienummer op 'Wijzigingen opslaan'.

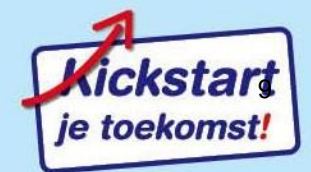

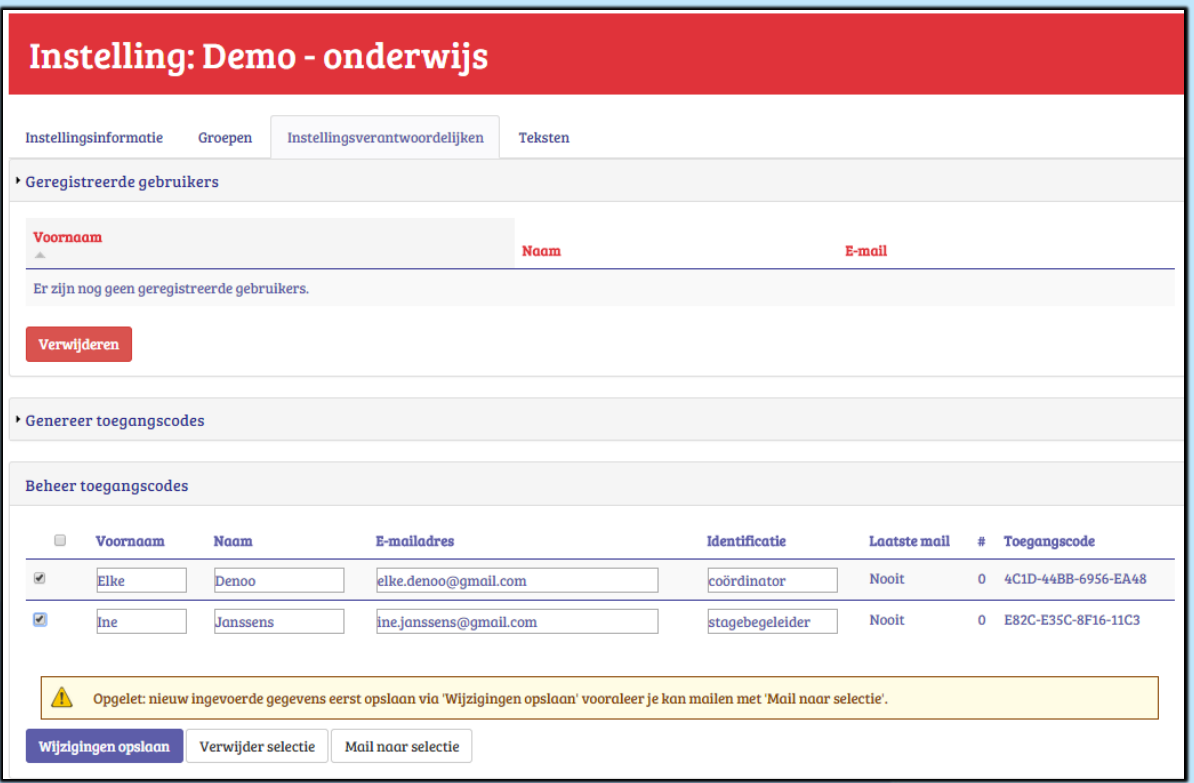

Vink vooraan degenen aan die je nu een mail wilt versturen. Klik dan op de knop: 'Mail naar selectie'.

Deze twee personen krijgen nu een mail toe die een link bevat. Er wordt hen gevraagd om op de link te klikken en vervolgens een gebruikersnaam en wachtwoord aan te maken. Het registeren is vrij identiek aan de eerste registratie van een instellingsverantwoordelijke.

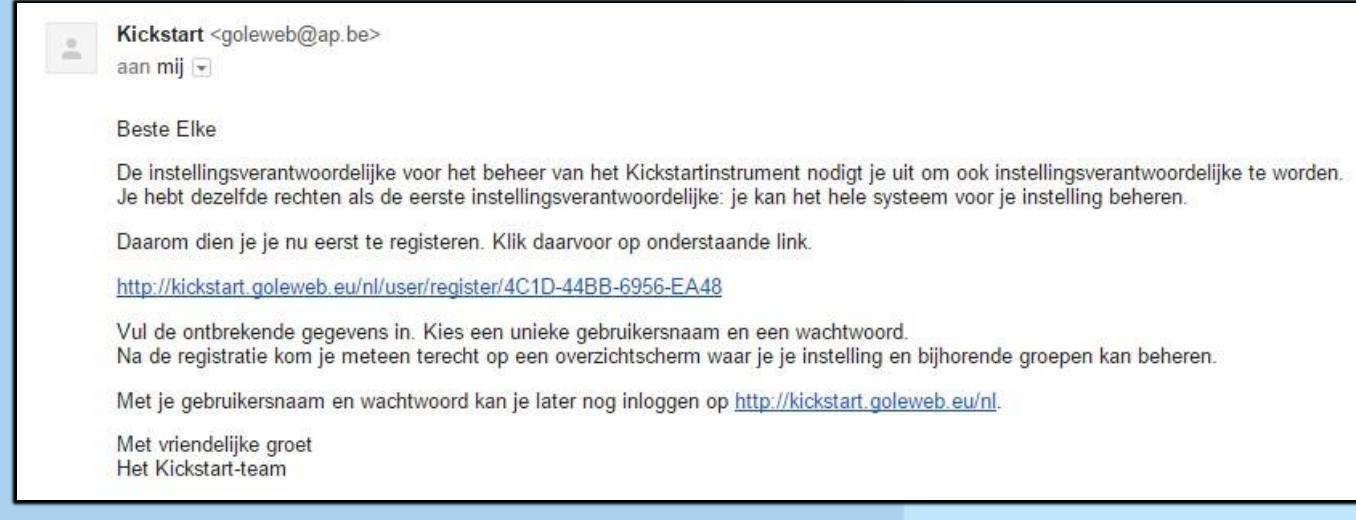

Vanaf dan kunnen zij hetzelfde doen als jij, de eerste instellingsverantwoordelijke van deze instelling.

## <span id="page-9-0"></span>**1.4 Tabblad 'Tekst toevoegen'**

Klik op de tab 'Teksten' (zie print screen verderop) . Je kan als instelling op drie plaatsen een stukje tekst toevoegen:

- Uitnodigingsmail vragenlijst (instelling)': dit tekstje leest de deelnemer in de e-mail die hij/zij ontvangt om deel te nemen aan de vragenlijst.
- $\Box$  'Introductie individuele feedback (instelling): dit tekstje zal de deelnemer lezen bij de inleiding op de I-kick.
- $\mathbb Z$  'E-mail met individuele feedback (instelling)': dit tekstje zal de deelnemer lezen in de mail die hij/zij ontvangt met de I-kick in bijlage na het beantwoorden van de vragenlijst.

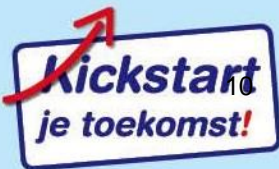

De teksten die op dit niveau van instellingsverantwoordelijke worden ingevoerd gelden voor alle groepen en alle vragenlijsten die in deze instelling worden aangemaakt.

Deze tekstjes die je toevoegt zijn voorafgegaan door een standaardtekst. Deze standaardtekst wijzigt naargelang de vragenlijst die je verderop koppelt aan een groep. Omdat in de toekomst niet alleen de Kickstart-vragenlijst beschikbaar zal zijn, is de standaardtekst op instellingsniveau niet zichtbaar. Pas op het moment dat je een vragenlijst kiest – dat is op het niveau van de vragenlijst - zijn de standaardteksten te zien. En op dat vragenlijstniveau, met de zichtbare teksten, kan jij als instellingsverantwoordelijke en ook de later toegevoegde groepsbegeleider ook teksten toevoegen aangepast per vragenlijst.

Op dit moment draait er maar één vragenlijst op het Golewebsysteem: nml. Kickstart. Daardoor zijn de standaardteksten die vooraf gaan aan de in te voeren teksten wel gekend. Deze tekst is een ietsje anders als het gaat om een eerste deelname of een volgende. Dit is de standaardtekst bij wie reeds eerder een vragenlijst aflegde (en die wel te zien is op vragenlijstniveau) bij een Kickstart onderwijs/werkveld of bij een Kickstart duaal leren.

Uitnodigingsmail vragenlijst (instelling)': de e-mail die hij/zij ontvangt om deel te nemen aan de vragenlijst.

#### Beste VOORNAAM

Ben je al goed voorbereid op je overstap naar het werkveld? Naast vakkennis vinden werkgevers en collega's ook een goede werkhouding erg belangrijk. Welke werkkwaliteiten zijn dan belangrijk? Dankzij de Kickstart-vragenlijst die je nu kan invullen, krijg je zicht op jouw persoonlijke werkkwaliteiten.

Je neemt deel aan deze vragenlijst via onderstaande link: <http://kickstart.goleweb.eu/nl/user>

Log in met je gebruikersnaam (DE GEBRUIKERSNAAM) en het bijhorende wachtwoord. Dan staat je vragenlijst klaar. Ben je je wachtwoord kwijt? Dan kan je je via onderstaande link terug aanmelden en een nieuw wachtwoord kiezen: https://kickstart.goleweb.eu/nl/user/password

Met vriendelijke groeten

#### Het Kickstart-team

Bij duaal leren krijg je deze tekst te zien in de uitnodigingsmail om deel te nemen aan een vragenlijst duaal leren:

#### Beste VOORNAAM

Vind jij duaal leren interessant of zinvol? Ben je al goed voorbereid om heel wat leerervaring op te doen op de werkvloer?

Naast vakkennis vinden werkgevers een goede werkhouding erg belangrijk. Welke werkkwaliteiten zijn dan belangrijk? Dankzij de Kickstart-vragenlijst die je nu kan invullen, krijg je zicht op je persoonlijke werkkwaliteiten en op je interesse voor het traject duaal leren.

Je neemt deel aan deze vragenlijst via onderstaande link: <http://kickstart.goleweb.eu/nl/user>

Log in met je gebruikersnaam (DE GEBRUIKERSNAAM) en het bijhorende wachtwoord. Dan staat je vragenlijst klaar. Ben je je wachtwoord kwijt? Dan kan je je via onderstaande link terug aanmelden en een nieuw wachtwoord kiezen: https://kickstart.goleweb.eu/nl/user/password

Met vriendelijke groeten

Het Kickstart-team

Introductie individuele feedback (instelling): standaardtekstje bij de inleiding op de I-kick onderwijs/werkveld.

#### Beste VOORNAAM

Dit is jouw I-kick. Je krijgt een overzicht van algemene werkkwaliteiten die werkgevers belangrijk vinden. Kijk naar de batterijen en ontdek waar je al goed in bent! Ga aan de slag om je werkkwaliteiten verder te ontwikkelen.

#### Bovenaan de I-kick duaal leren lees je dit standaard-introductietekstje. .

#### Beste VOORNAAM

Dit is jouw I-kick duaal leren. Je krijgt hier een beeld over wat jij van duaal leren vindt. Je krijgt ook een overzicht van werkkwaliteiten die werkgevers belangrijk vinden. Kijk naar de batterijen. Ontdek waarin je goed bent! Ga aan de slag om je werkkwaliteiten verder te ontwikkelen. '

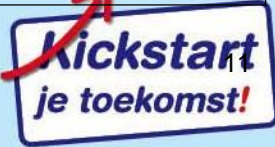

## $\mathcal I$  E-mail met individuele feedback (instelling)': de e-mail die hij/zij ontvangt met de I-kick onderwijs/werkveld in

bijlage na het beantwoorden van de vragenlijst.

#### Beste VOORNAAM

Onlangs heb je de Kickstart-vragenlijst ingevuld. Op basis van je antwoorden krijg je nu informatie over je werkkwaliteiten.

Het gaat hier niet over je vakkennis, wel over werkkwaliteiten die belangrijk zijn om je goed te voelen op je werk. Om succesvol te zijn ook! Hieraan werken en je nog verbeteren als je al goed bezig bent, verhoogt je kansen op de arbeidsmarkt.

Met vriendelijke groeten, het Kickstart-team

In bijlage vind je jouw I-kick: een overzicht van je werkkwaliteiten, met toelichtingen en tips.

### Na het beantwoorden van de vragenlijst duaal leren is dit de e-mail naar de deelnemers met de I-kick in bijlage.

Beste VOORNAAM

Onlangs heb je de Kickstart-vragenlijst duaal leren ingevuld. Op basis van je antwoorden krijg je nu informatie over je interesse voor het traject duaal leren en over je werkkwaliteiten.

De eerste batterij geeft aan of je een opleiding duaal leren interessant of zinvol vindt. Is dat zo dan is de kans groot dat je meer plezier zal vinden in de combinatie school en werk. De andere batterijen gaan niet over je vakkennis, wel over algemene werkkwaliteiten die belangrijk zijn om je goed te voelen op je werk. Om succesvol te zijn ook! Hieraan werken en je nog verbeteren als je al goed bezig bent, verhoogt je kansen op de arbeidsmarkt.

Met vriendelijke groeten, het Kickstart-team

Je kan pas een tekstje toevoegen als je eerst het blokje aanvinkt boven de plaats waar je tekst wenst toe te voegen. Nadien klik je onderaan op 'Teksten opslaan'. Het is mogelijk om de teksten te wijzigen. De deelnemers krijgen bij inloggen steeds de recentste tekst te zien. De instellingsverantwoordelijke krijgt dit beeld om de 3 teksten in te voeren.

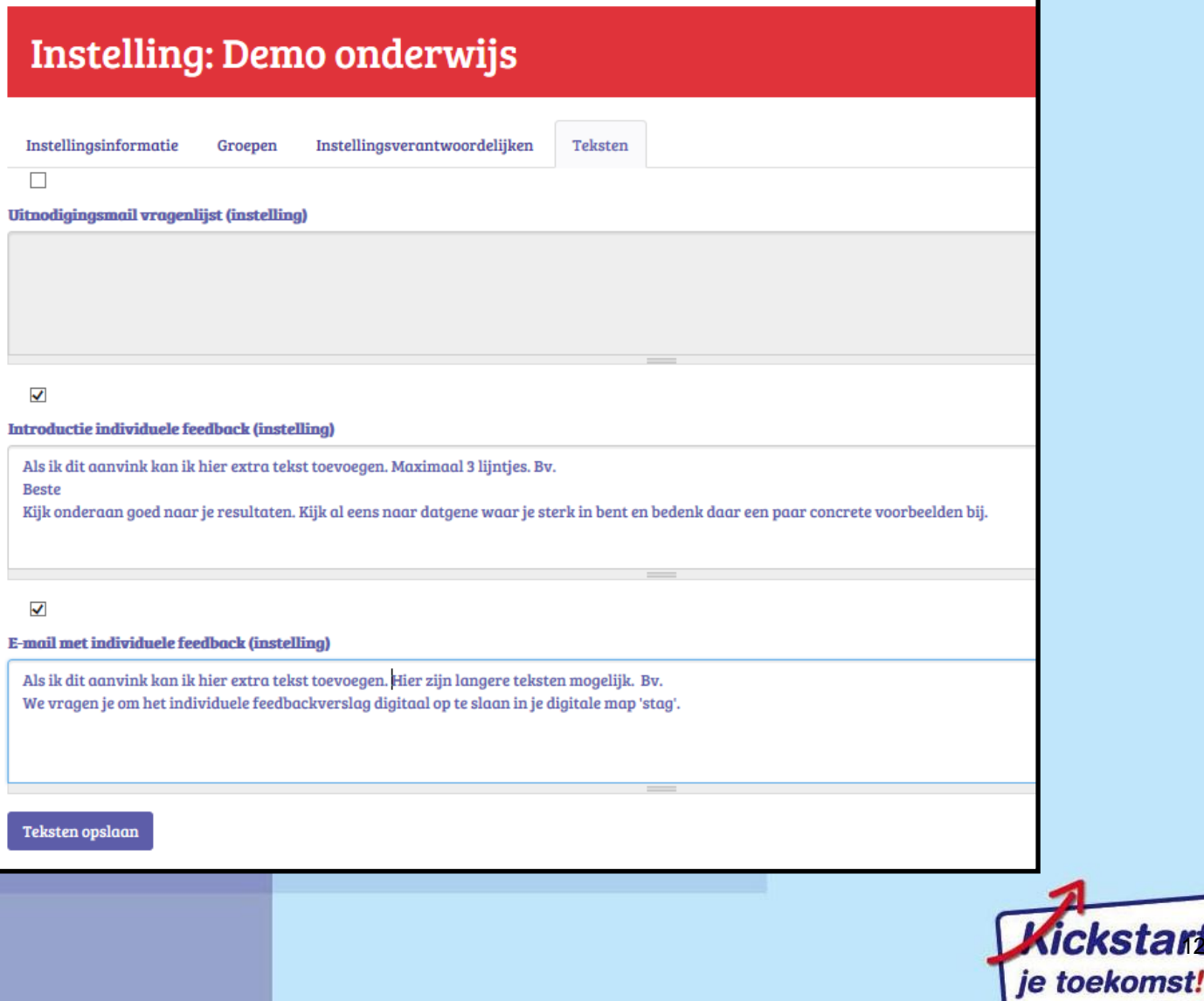

12

# <span id="page-12-0"></span>**1.5 Tabblad 'Groepen': groepen aanmaken**

Nu kan je als instellingsverantwoordelijke groepen aanmaken. Klik boven op de tab: 'Groepen'. Klik op '**+** Nieuwe groep'

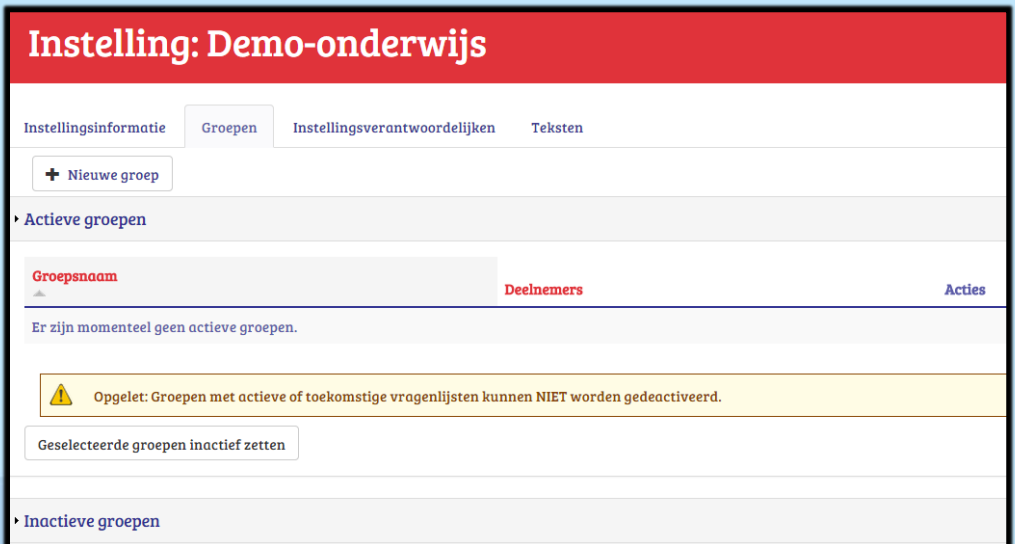

Vul de 'Naam' in van de groep. Best is dat de naam van een klas (onderwijs/duaal leren) of je doelgroep (werkveld).

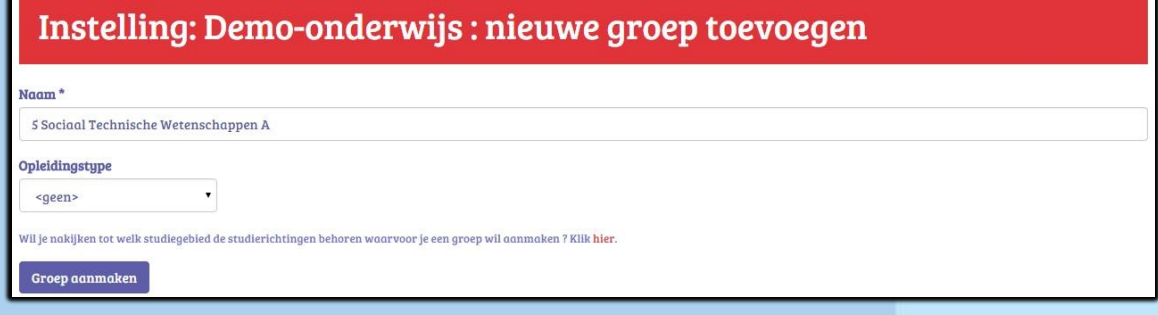

Als men onder 'Opleidingstype' klikt op het pijltje van de combobox dan verschijnen voor het **onderwijs** de keuzes: 3e graad SO, 2<sup>e</sup> graad SO, Se-n-se, Gemengd, Hoger beroepsonderwijs, Begeleiders. We kiezen voor derde graad

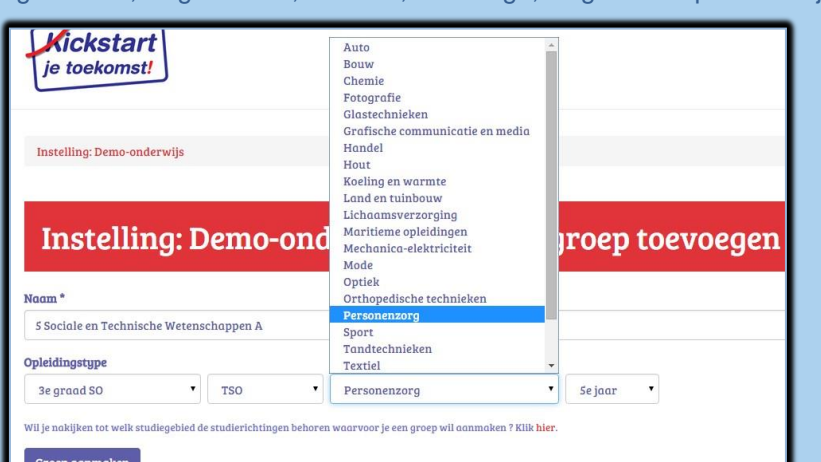

(want 5 STW A). Als je daarop klikt schuiven een aantal andere keuzemogelijkheden open zoals onderwijsvorm, studiegebied (niet studierichtingen!) en jaar. Selecteer het juiste. Twijfel je tot welk studiegebied de studierichting van deze klas behoort dan kan je klikken bij 'Klik hier.' Daar zijn alle studierichtingen opgesomd volgens studierichting. Eenmaal de keuzes gemaakt, klik dan onderaan op 'Groep aanmaken'. Eenmaal je drukt op de knop 'Groep' aanmaken' verschijnt het beeld zoals je ziet bij hoofdstuk 2.1.Tabblad 'Groepsinformatie'. Dan ben je, zoals je daar ziet, niet meer op het rood instellingsniveau maar wel op het

## Opleidingstype

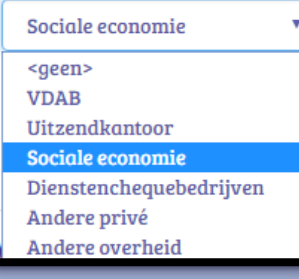

blauwgekleurde groepsniveau. Klik je bij 'Opleidingstype' op '2<sup>e</sup> graad SO' of 'Hoger beroepsonderwijs' of 'Begeleiders' dan verschijen geen verdere keuzemogelijkheden. Is je instelling niet uit het onderwijs maar uit het **werkveld**, dan verschijnen bij opleidingstype de keuzemogelijkheden: 'VDAB, Uitzendkantoor, Sociale economie, Dienstenchequebedrijven, Andere privé, Andere overheid.' Ben je een **CDO-CLW, BUSO, volwassenenonderwijs niet SO**: dan verschijnt als enige keuzemogelijkheid: 'Leerling-begeleider'.

De keuze voor een vragenlijst duaal leren gebeurt niet op dit niveau van groepen aanmaken maar wel op het niveau van vragenlijsten aanmaken.

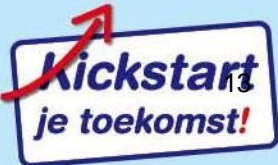

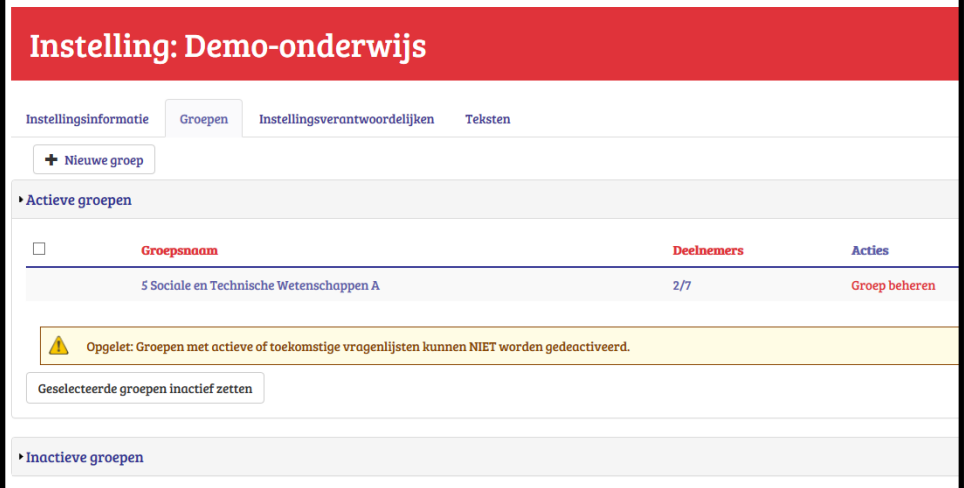

Eenmaal de groep is aangemaakt, en je later terug inlogt zie je bij het tabblad 'Groepen' dit staan. (hier zijn al Deelnemers toegevoegd) .

#### **Instelling: Demo-onderwijs** Instellingsinformatie Instellingsverantwoordelijken Groepen Tekster  $+$  Nieuwe groep Actieve groepen  $\Box$ **Acties** Groen **Deelnemers** 4 Sociale en Technische Wetenschappen A  $\overline{\mathbf{z}}$  $0/4$ Groep beheren 5 Sociale en Technische Wetenschappen A  $2/7$ Groep beheren  $\begin{tabular}{|c|c|} \hline \multicolumn{1}{|c|}{\textbf{O}} \hline \multicolumn{1}{|c|}{\textbf{O}} \hline \multicolumn{1}{|c|}{\textbf{O}} \hline \multicolumn{1}{|c|}{\textbf{O}} \hline \multicolumn{1}{|c|}{\textbf{O}} \hline \multicolumn{1}{|c|}{\textbf{O}} \hline \multicolumn{1}{|c|}{\textbf{O}} \hline \multicolumn{1}{|c|}{\textbf{O}} \hline \multicolumn{1}{|c|}{\textbf{O}} \hline \multicolumn{1}{|c|}{\textbf{O$ Geselecteerde groepen inactief zetten  $\blacktriangleright$  Inactieve groepen

Doorheen de jaren kan de lijst van groepen erg lang worden. Daarom is voorzien dat je groepen kan verbergen en overbrengen naar 'inactieve' groepen. Er is enkel een aanvinkvakje voorzien voor die groepen waar er geen openstaande vragenlijsten meer zijn. Vink de in de feiten inactieve groep aan en druk op **'Geselecteerde groepen inactief zetten'**. Zij worden dan niet zichtbaar maar zijn nog steeds beschikbaar. Wil je ze toch nog eens zien of activeren: druk dan op 'Inactieve groepen'.

Let ook even op het rode 'Groepsnaam' en het rode 'Deelnemers'. Als je klikt op 'Groepsnaam' dan gaan deze zich alfabetisch sorteren. Druk je op 'Deelnemers' dan gaan de groepen zich sorteren van weinig naar veel deelnemers. Rechts zie je ook het rode 'Groep beheren'. Klik je daarop dan kom je op het blauwe groepsniveau. Dit is een veel gebruikt knop: eenmaal de groep is aangemaakt: ga je nadien telkens via deze weg naar het blauwe groepsniveau waar je o.a. groepsleden kan toevoegen en vragenlijsten kan koppelen aan deze groep.

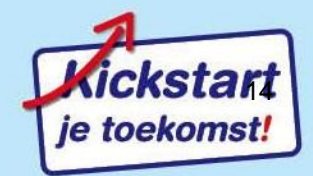

# <span id="page-14-0"></span>**2. Groepsniveau: groepen beheren en vragenlijst toewijzen**

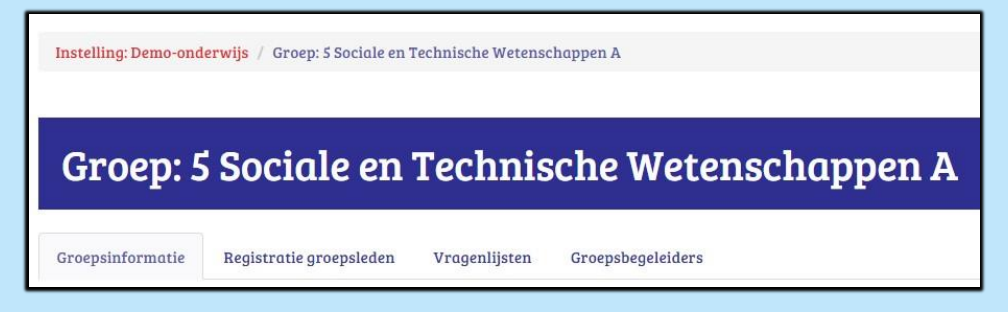

Op groepsniveau zie je de vier hier getoonde tabbladen die we stuk per stuk bespreken in de vier volgende onderdelen van dit hoofdstuk.

De digitaal aangemaakte groep heet hier '5 Sociale en Technische Wetenschappen A'.

leen,

15

Wil je vanuit dit blauwe groepsniveau terug naar het rode instellingsniveau dan kan je op de pagina bovenaan klikken op 'Instelling Demo-onderwijs'.

# <span id="page-14-1"></span>**2.1 Tabblad 'Groepsinformatie'**

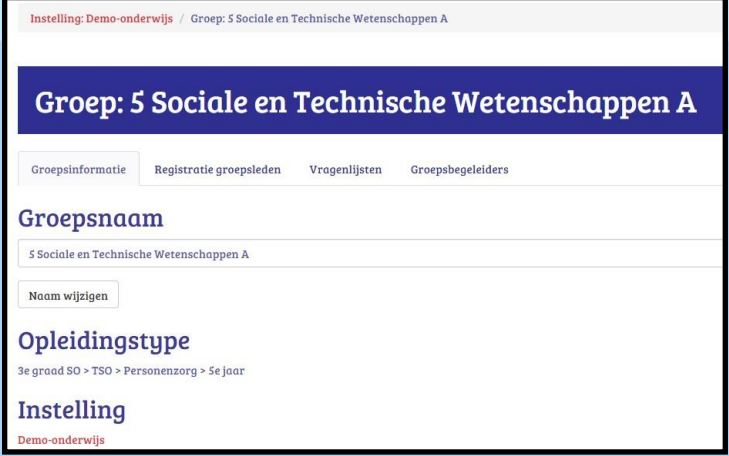

Eenmaal je hebt gedrukt op 'Groep aanmaken' (zie vorig onderdeel:1.5) verschijnt op groepsniveau de 'Groepsinformatie' van de nieuwe aangemaakte groep. Dit beeld krijgt een instellingsverantwoordelijke en een groepsbegeleider te zien voor zijn groep als hij uitgenodigd en geregistreerd is.

Je kan op deze plaats nog steeds de naam van de groep wijzigen via **'Naam wijzigen'**.

## <span id="page-14-2"></span>**2.2 Tabblad 'Groepsbegeleiders': begeleiders toewijzen aan de groep**

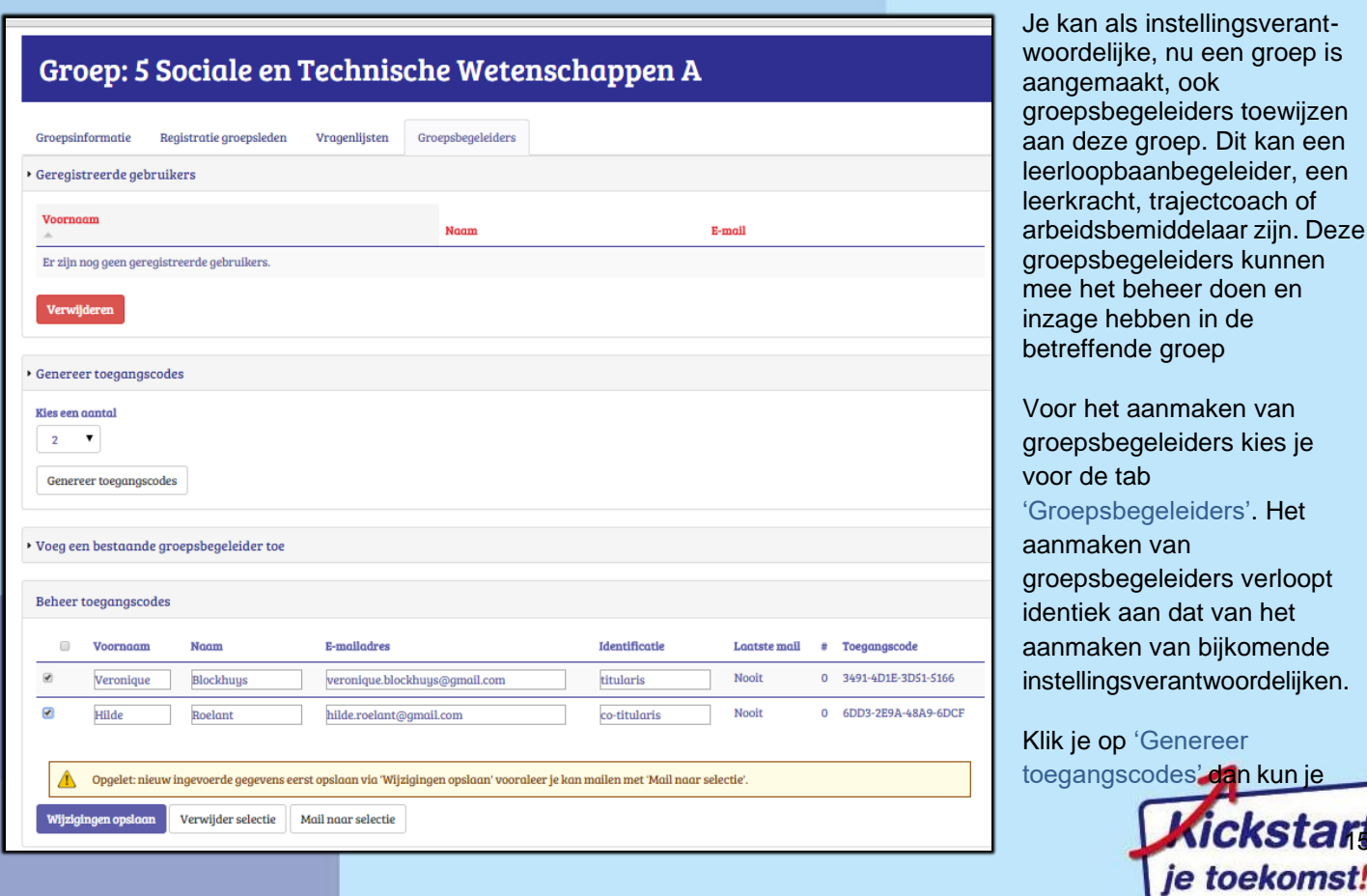

onder 'Kies een aantal' het aantal groepsbegeleiders kiezen waarvoor je een toegangscode wilt genereren. Als je daaronder drukt op **'Genereer toegangscodes'**, dan zie je onder 'Beheer toegangscodes' een evenredig aantal lijntjes verschijnen. Je vult 'Voornaam', 'Naam', 'E-mailadres' en 'Identificatie' in: bijvoorbeeld iemand zijn professionele functie (Bv. titularis).

Druk dan onderaan op: 'Wijzigingen opslaan'. Eenmaal de gegevens ingevoerd, zet je een vinkje in de linkerkolom bij degenen die je wil uitnodigen om groepsbegeleider te zijn. Druk dan op **'Mail naar selectie'** (het duurt een 10-tal seconden). De geselecteerde personen krijgen nu een mail die een link bevat.

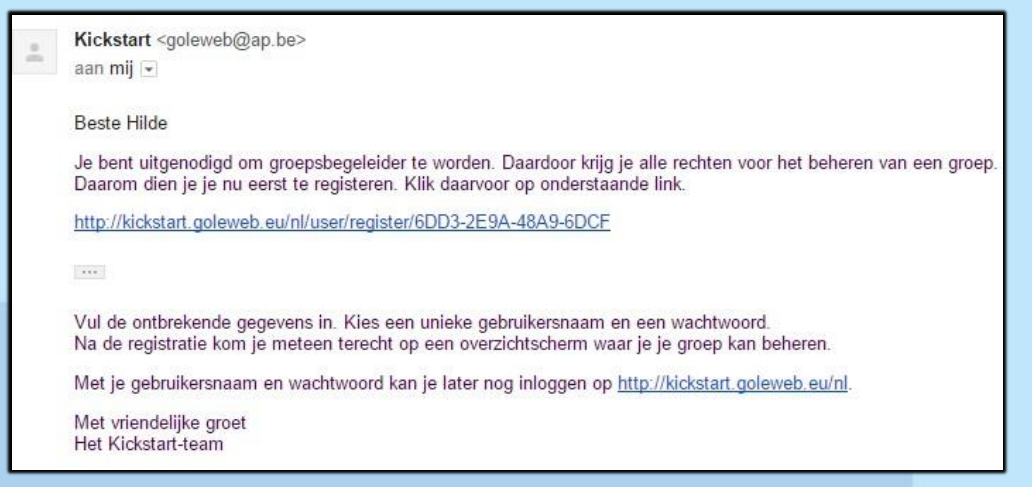

Eenmaal geregistreerd krijgt de groepsbegeleider dit overzicht:

Er wordt hen gevraagd om op de link te klikken. Als de toekomstige groepsbegeleider hierop klikt krijgt hij/zij het formulier te zien om zich te registreren en een gebruikersnaam en wachtwoord aan te maken. De groepsbegeleider kan met zijn/haar gebruikersnaam en wachtwoord later dan terug inloggen via de portaalpagina van de Kickstartwebsite:

<http://kickstart.goleweb.eu/user> en ziet vanaf dan de groepen die hij mee kan beheren.

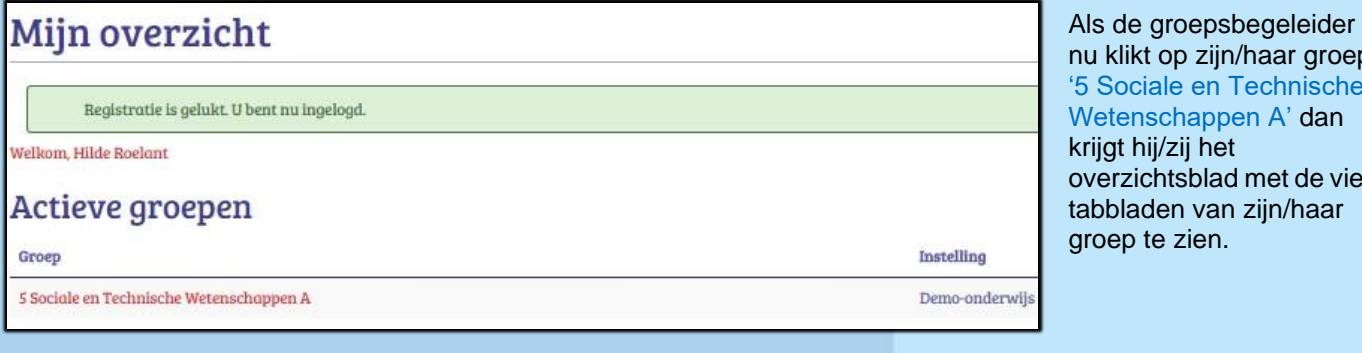

Instelling: Demo-onderwijs / Groep: 5 Sociale en Technische Wetenschappen A

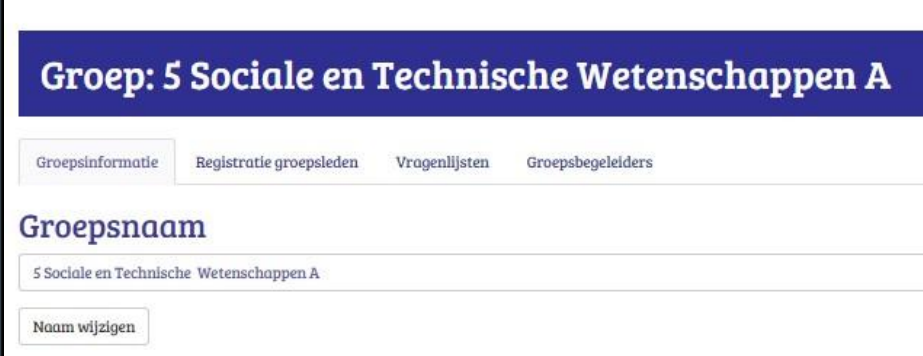

klikt op zijn/haar groep '5 Sociale en Technische tenschappen A' dan gt hij/zij het rzichtsblad met de vier bladen van zijn/haar ep te zien.

Vanaf nu kan ook de groepsbegeleider o.a. andere groepsbegeleiders toevoegen, groepsleden toevoegen aan de registratielijst, vragenlijsten aanmaken, deelnemers uitnodigen om zich te registreren en om de vragenlijst te beantwoorden, tekstjes toevoegen bij de vragenlijsten van de groep (tekstjes die horen bij a. het verzenden van de uitnodigingsmail b. bij de inleiding van de I-kick en c. bij de e-mail waarmee de deelnemers hun I-kick toegestuurd krijgen). De

groepsbegeleider kan voor zijn groep de I-kick (daar waar ingesteld), de Class-kick (onderwijs of duaal leren) of Workkick (werkveld) zien. De instellingsverantwoordelijke kan dit alles ook voor alle groepen.

De groepsbegeleider kan ook later steeds naar zijn groep gaan via de portaalpagina van de Kickstartwebsite: <http://kickstart.goleweb.eu/user> en daar met zijn/haar gebruikersnaam en wachtwoord inloggen.

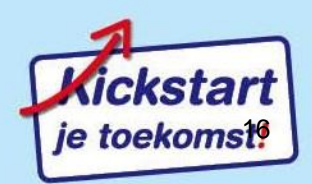

# <span id="page-16-0"></span>**2.3 Tabblad 'Registratie groepsleden': registratielijst**

Eerst moeten we groepsleden toevoegen. Deze groepsleden zullen vervolgens gevraagd worden om zich te registreren door een gebruikersnaam en een wachtwoord in een digitaal formulier aan te maken. Dat geeft hen de kans om met deze zelf gemaakte account doorheen de jaren meerdere keren een vragenlijst te beantwoorden en hen een overzicht te geven van alle beantwoorde vragenlijsten.

Eenmaal de account aangemaakt is en men geregistreerd is, kan men vragenlijsten beantwoorden (doorheen de jaren).

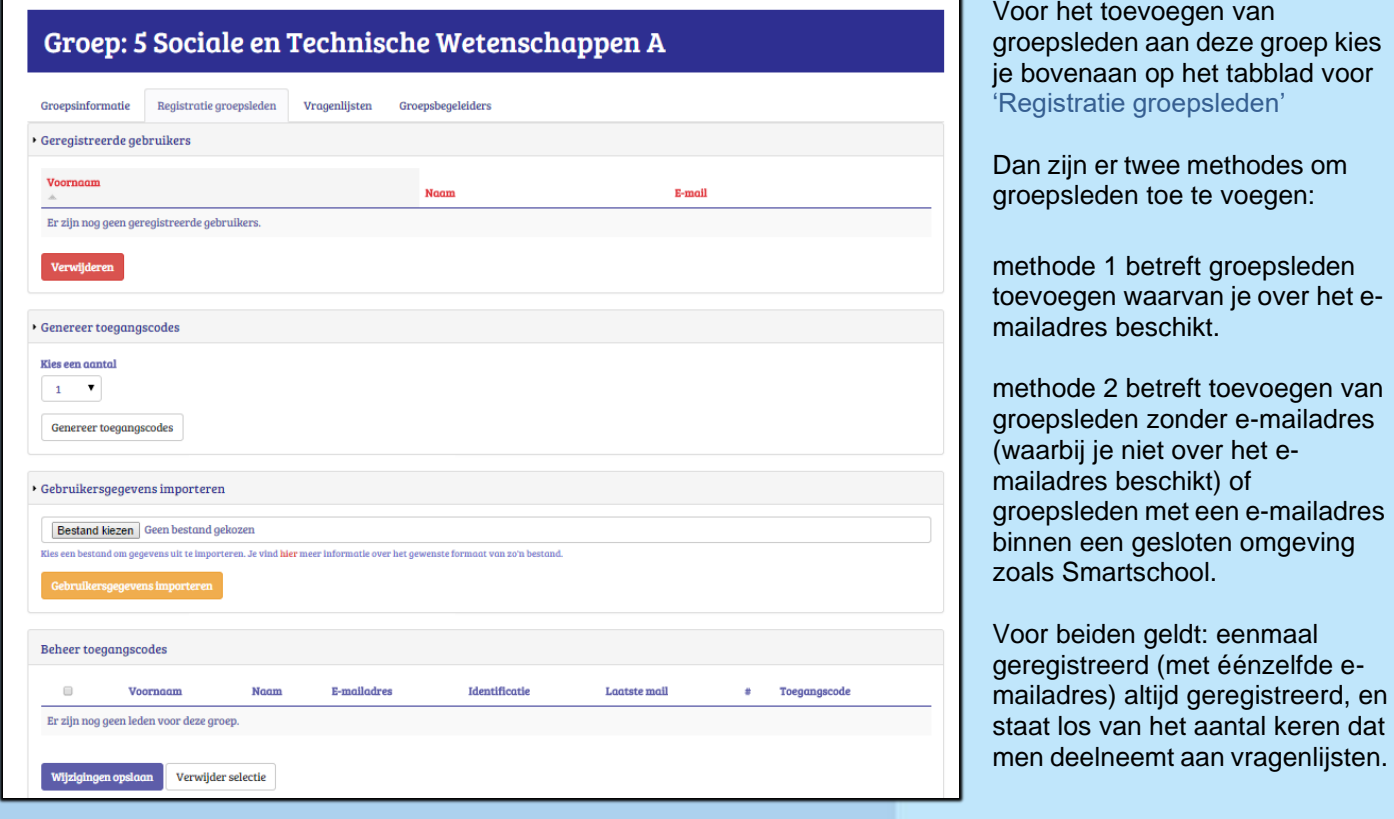

## <span id="page-16-1"></span>**2.3.1. Methode 1: e-mailadressen invoeren van de jongeren**

Bij deze aanpak ga je **EERST** de **e-mailadressen** toevoegen en **NADIEN een vragenlijst openstellen**. Voor vragenlijsten openstellen: zie volgend hoofdstuk.

Je ziet dat er een functie is vermeld: 'Gebruikersgegevens importeren' Dit laat toe om Excelbestanden met groepsleden te importeren.

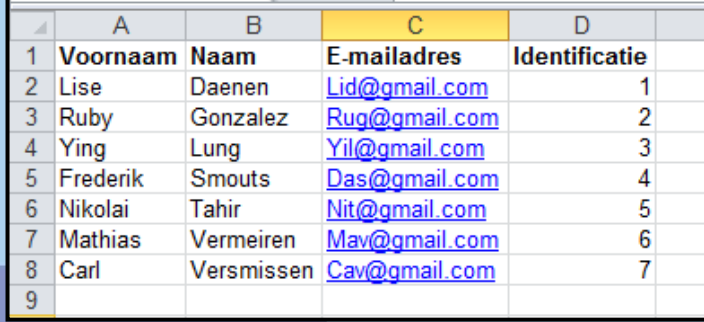

Het is belangrijk om eerst deze Excelbestanden vooraf juist aan te (laten) maken: ze moeten aan een strikte structuur voldoen. Op de eerste rij van je Excel zet je volgende exacte woorden: **Voornaam, Naam, Emailadres, Identificatie**. De identificatie kan voor een leerling bv. het klasnummer zijn. Let er dus wel op dat de e-mailadressen niet behoren tot een gesloten circuit zoals Smartschool.

Als je Excelbestand klaar is klik dan op **'Bestand** 

**kiezen'.** Kies dan het te importeren Excelbestand en druk dan op 'Gebruikersgegevens importeren'. De gegevens worden meteen opgeladen, zoals in volgende printscreen te zien is.

Je kan ook als je wilt een CSV bestand opladen. Dat is een bestand waarin de kolommen door een komma zijn gescheiden. Je zou dus onderstaande gegevens gewoon kunnen opladen: voornaam,naam,e-mailadres,identificatienummer

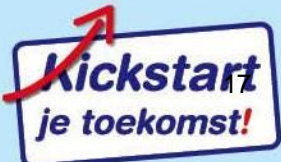

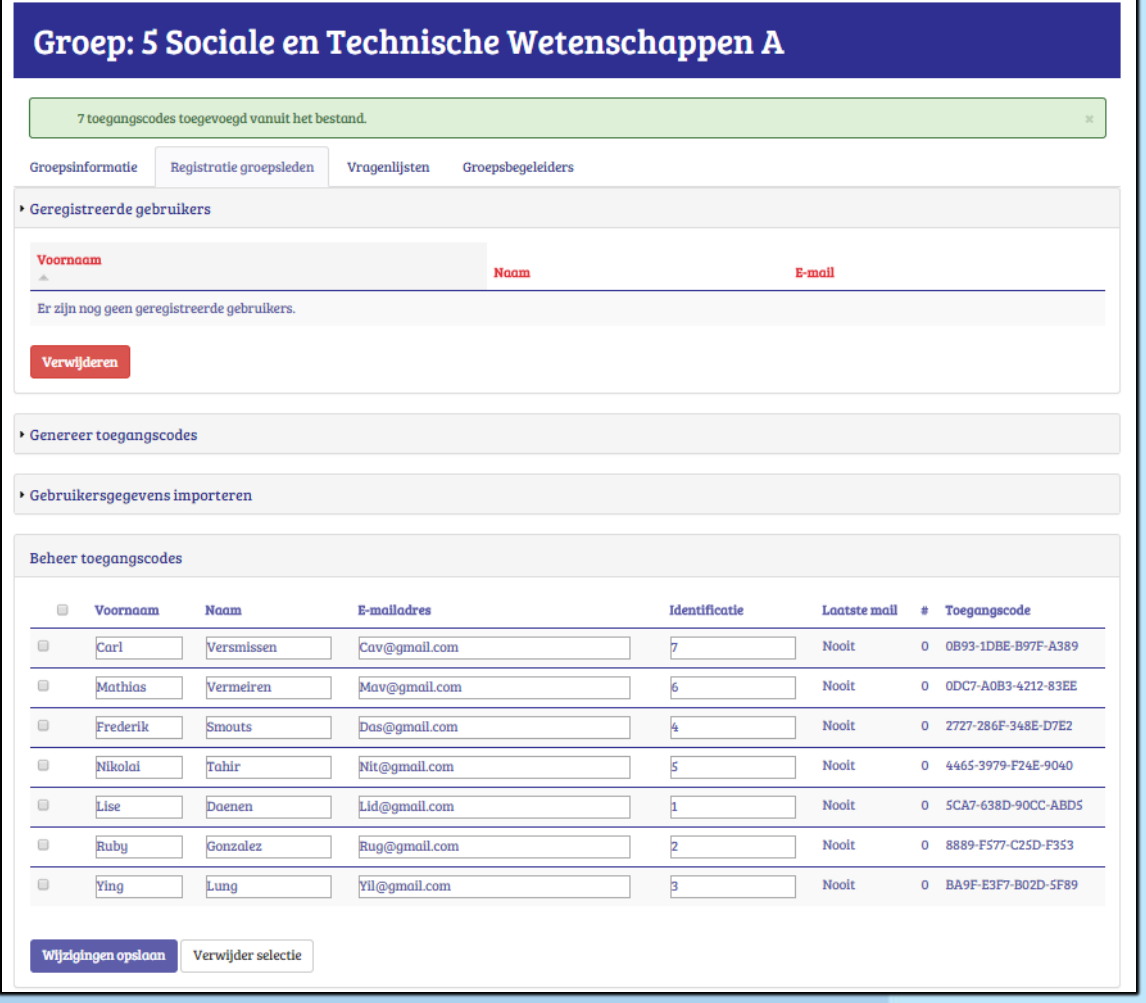

Je kan nog extra groepsleden toevoegen na het importeren van deze Excel via het importeren van een tweede Excellijst of via het genereren van extra toegangscodes (methode 2).

Je ziet een kolom: 'Laatste mail': dit geeft aan wanneer de persoon voor het laatst is uitgenodigd om zich te registreren. Daarnaast staat # : daar verschijnt het aantal keer dat je die persoon reeds uitnodigde om zich te registreren. Een persoon meermaals uitnodigen gebeurt op het niveau van de vragenlijst (grijze kleur), bij het tabblad 'Deelnemers'. (zie verder).

Indien je van eenzelfde groep een tweede vragenlijst wil afnemen, is een tweede registratie niet nodig. Eenmaal geregistreerd is altijd geregistreerd.

Druk op de knop 'Wijzigingen opslaan'. Heb je je vergist bij één of meerdere personen dan kan je door aan te vinken vooraan en te drukken op **'Verwijder' selectie'** nog steeds één of meerdere groepsleden verwijderen.

Indien je via een Excelbestand de groepsleden toevoegde, gebeurt de uitnodiging om zich te registreren (en een gebruikersnaam en wachtwoord aan te maken) in eenzelfde mail als de eerste uitnodiging om een vragenlijst te beantwoorden. Deze mail vertrekt op de begindatum/uur dat een vragenlijst is opengesteld. Je hoeft dus geen extra initiatief te nemen opdat groepsleden zich zouden registreren. Op het niveau van de vragenlijst (grijze kleur) verneem je meer over het (automatisch)verzenden van deze uitnodigingsmail naar de groepsleden (een uitnodiging om zich te registreren en een eerste vragenlijst te beantwoorden).

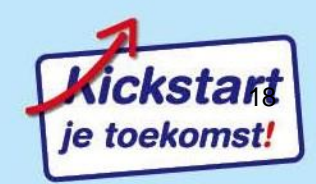

### <span id="page-18-0"></span>**2.3.2 Methode 2: toegangsodes uitdelen**

Bij het werken met toegangscodes stel je **EERST de datum van een vragenlijst open** en **NADIEN deel je de toegangscodes uit**. Voor vragenlijsten aanmaken : zie volgend hoofdstuk (grijs).

Deze methode is best bruikbaar als je niet over e-mailadressen van de groepsleden beschikt (of enkel binnen Smartschool werkt). De groepsleden gaan nu zelf een e-mailadres invoeren. Voordeel is ook dat je zo e-mailadressen van de deelnemers zal verwerven. Deze methode is ook heel nuttig als je een individu (later) wilt toevoegen bij een groep (bv. een late instromer): je geeft hem of haar manueel een toegangscode. Hij/zij zal toch zelf een e-mailadres moeten invoeren.

Bij deze aanpak gaan de groepsleden zichzelf registreren en kunnen dan (direct) nadien een vragenlijst beantwoorden.

Klik op de knop 'Genereer toegangscodes' (zie hieronder). In de combobox 'Kies een aantal' kan je het aantal nodige toegangscodes selecteren voor het aantal groepsleden dat je voor deze groep op het oog hebt. Je kan later nog steeds extra toegangscodes genereren. Een code teveel genereren kan ook geen kwaad: de code kan nadien nog dienen voor een latere instromer. Facturatie gebeurt ook enkel op basis van feitelijke deelnemers en niet op basis van aangevraagde toegangscodes. Onze demo-groep 5 Sociale en Technische Wetenschappen A heeft 4 groepsleden. Druk onder het gekozen cijfer, op de knop : **'Genereer toegangscodes'**. Dan zie je onder 'Beheer toegangscodes' een evenredig aantal lijntjes verschijnen met rechts een kolom 'Toegangscode'

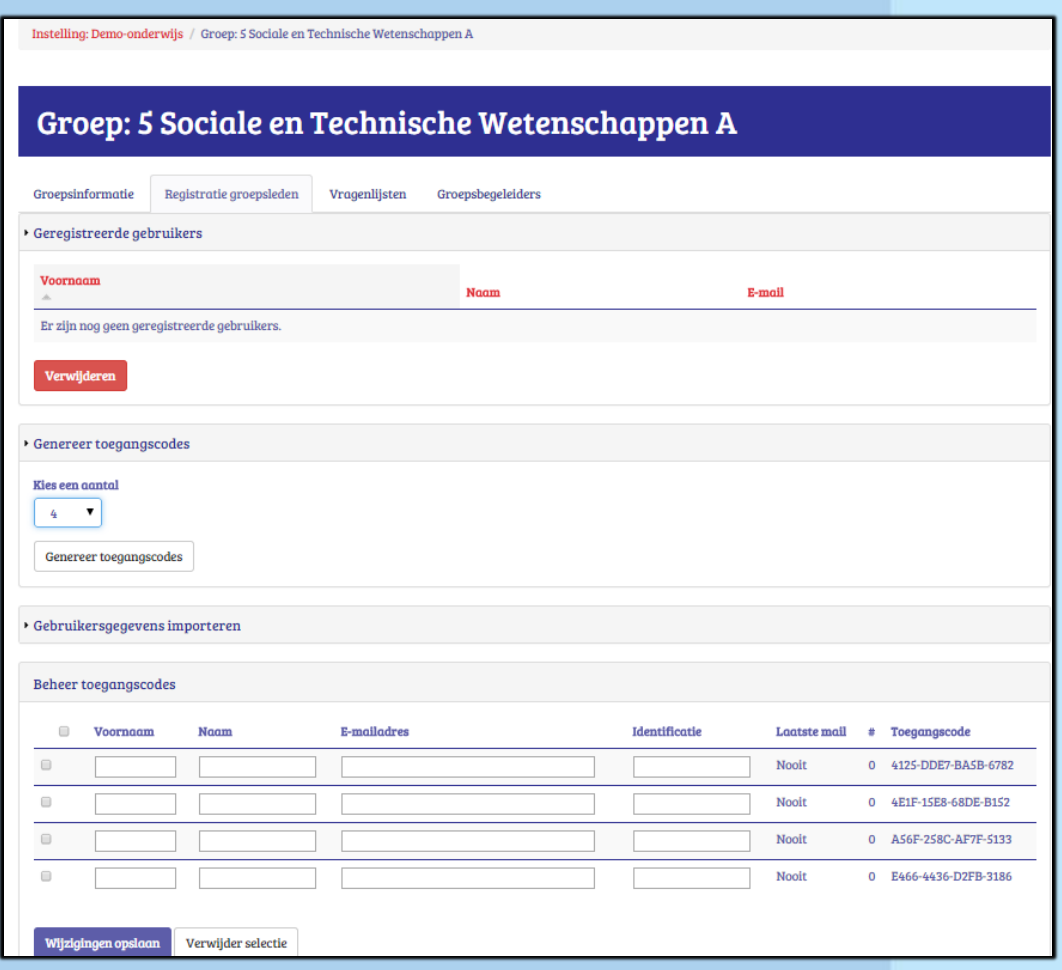

Je kopieert (vb. via print screen) best vooraf deze toegangscodes naar een Word-document, vergroot het formaat en print het af. Geef het blad op de dag van de afname van de vragenlijst aan de leerloopbaanbegeleider, leerkracht, trajectcoach of arbeidsbemiddelaar. Hij/zij kan dan de toegangscodes één voor één aan de groepsleden bezorgen op het moment dat ze achter de PC zitten.

Wil je nadien nog weten wie welke toegangscode kreeg, dan is het best om vooraf een voornaam en naam in te voeren en te drukken op 'wijzigingen opslaan'. Het voordeel is dat als je nog niet over de e-mailadressen beschikt, je achteraf wel beter kan controleren wie zich nog niet heeft geregistreerd.

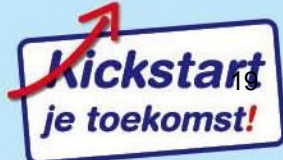

Je kan hier ook voornamen, namen en e-mailadressen handmatig intikken naast de codes en dan klikken op 'wijzigingen opslaan'. Beschik je over e-mailadressen dan raden we hiervoor echt de vorige methode aan, ook al gaat het om later toegevoegde groepsleden.

Ook hier zie je een kolom: 'Laatste mail' en # :Als je werkt met het uitdelen van toegangscodes heeft dit geen belang.

Een persoon na registratie meermaals uitnodigen kan wel en gebeurt op het niveau van de vragenlijst (grijze kleur), bij het tabblad 'Deelnemers'. (zie verder).

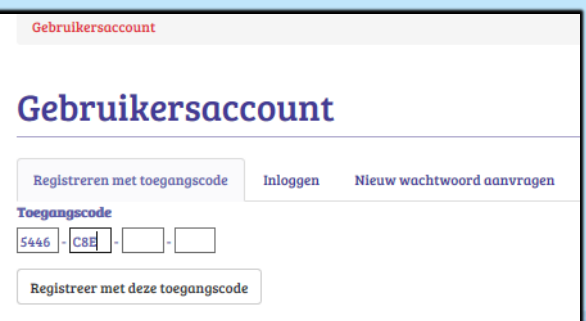

Nodig de groepsleden uit om te surfen naar: <https://kickstart.goleweb.be/user/register>

In het invulvak vult het groepslid zijn/haar toegangscode in en klikt op de knop

**'Registreer met deze toegangscode'**.

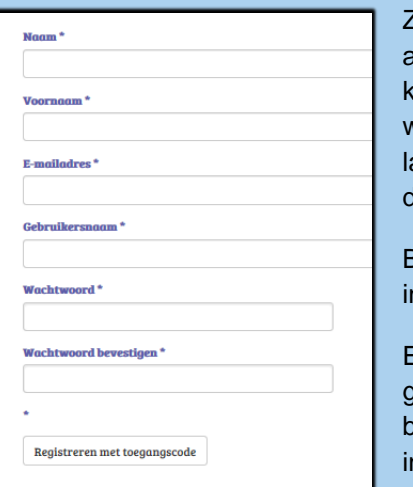

Zij krijgen dan dit te zien en vullen het in. (Heb je vooraf de naam en de voornaam al ingevoerd dan zal het groepslid zijn naam en voornaam al ingevuld te zien krijgen). Raad de jongere aan om een gebruikersnaam (bv. hun e-mailadres) en wachtwoord te kiezen dat ze veel gebruiken en onthouden. De deelnemer zal later, na het beantwoorden van een vragenlijst, zijn I-kick toegestuurd krijgen naar dit ingevulde e-mailadres.

Bij het werken met toegangscodes registreren groepsleden zich direct. Na het invullen van de gegevens drukken zij op: **'Registreren met toegangscode'**.

Eenmaal deze knop ingedrukt ziet de instellingsverantwoordelijke en de groepsbegeleider vanaf dan de toegangscode van deze groepsleden verdwijnen bij 'Beheer toegangscodes' en verschijnen bij 'Geregistreerde gebruikers' de ingevulde voornamen, namen én e-mailadressen**.**

stelling: Demo onderwijs / Groep: 2017-try outgroep

## Groep: 2017-try outgroep

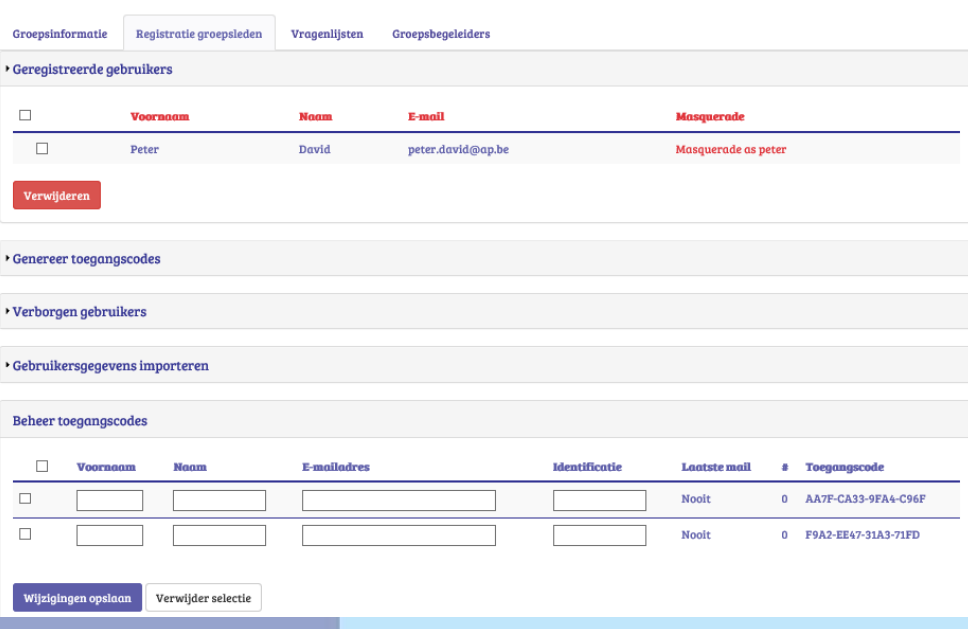

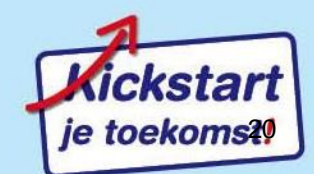

Zo heeft in deze groep 1 persoon zijn toegangscode reeds gebruikt en zich geregistreerd en kunnen er nog twee toegangscodes

uitgedeeld worden.

Wat het groepslid zelf te zien krijgt is afhankelijk van het feit of er dan al een vragenlijst geopend is. a. Indien er nog **geen vragenlijst open** staat: zie beeld. Er staat: 'Je hebt geen vragenlijsten beschikbaar'. Daarom gaven we daarjuist aan dat het bij het gebruik van toegangscodes beter is om eerst een vragenlijst open te stellen (zie

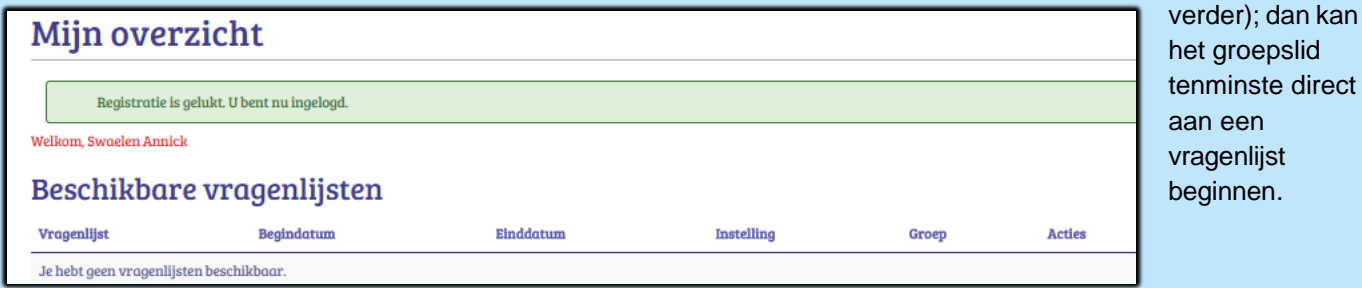

b. Indien er wel al een **vragenlijst open** staat: krijgt hij/zij het onderstaande te zien. Het groepslid kan dan direct de vragenlijst beginnen beantwoorden door in de kolom 'Acties' te klikken op 'Vul de vragenlijst in'. De vragenlijst zal dan verschijnen en op het einde krijgt de deelnemer de I-Kick direct te zien en er wordt automatisch naar het door hem

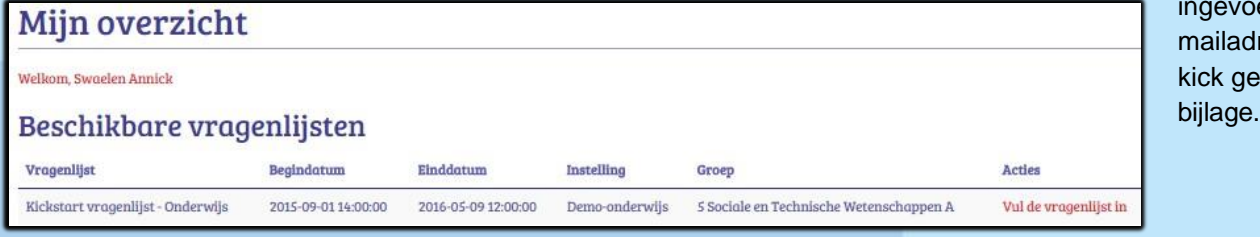

erde eres een Istuurd in

# <span id="page-20-0"></span>**2.4 Tabblad 'Vragenlijsten'**

### <span id="page-20-1"></span>**2.4.1 Nieuwe vragenlijst aanmaken en vragenlijst kiezen (onderwijs, duaal leren, werkveld)**

Eenmaal een groep is aangemaakt en groepsleden zijn toegevoegd, kan je een vragenlijst voor die groep instellen. (Bij gebruik van het systeem met toegangscodes, stel je best eerst een vragenlijst in voordat je de toegangscodes uitdeelt aan gebruikers). Klik op de tab 'Vragenlijsten' en dan op: '**+** Nieuwe vragenlijst'

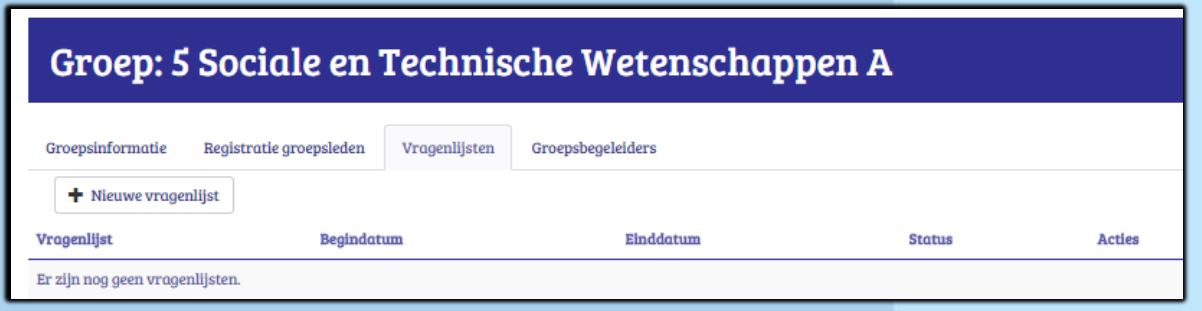

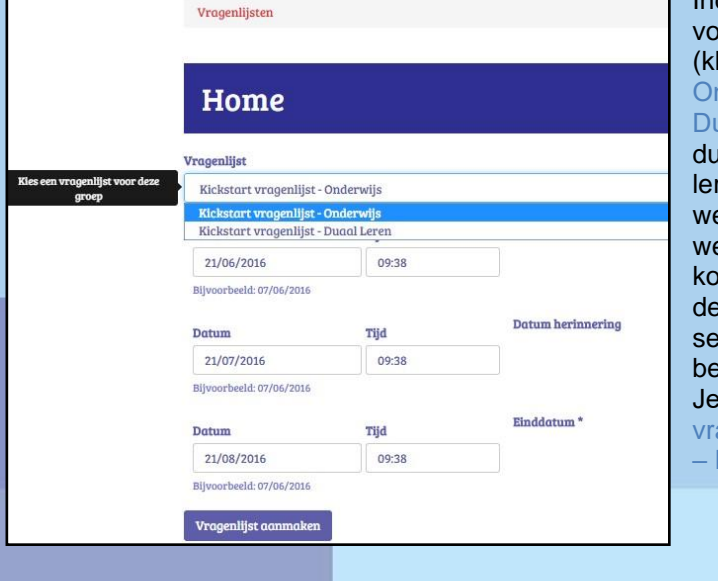

Indien je een instelling aanmaakte voor onderwijs (en niet voor werkveld) dan kan je een keuze maken bij 'Vragenlijst' (klik op het pijltje). Je kan kiezen voor 'Kickstart vragenlijst - Onderwijs' en (tot 31 augustus 2017), Kickstart vragenlijst -Duaal leren' of 'Kickstart vragenlijst - Duaal leren 2'. Bij duaal leren is er een eigen schaal rond motivatie voor duaal leren. In de eerste vragenlijst 'Duaal leren' komt de werkkwaliteit probleemoplossend vermogen voor en niet de werkkwaliteit planning en prioriteiten. Bij 'Duaal leren 2' komt de werkkwaliteit planning en prioriteiten voor en niet de werkkwaliteit probleemoplossend vermogen. Vanaf 1 september 2017 zal enkel nog de versie van Duaal leren 2 beschikbaar zijn. Dit is een keuze van het project DuleGO!. Je kan wel binnen één groep zowel een 'Kickstart vragenlijst – Onderwijs' als nadien een 'Kickstart vragenlijst – Duaal leren (2)' afnemen.

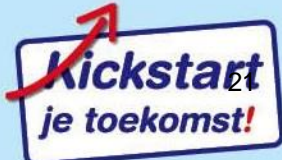

### <span id="page-21-0"></span>**2.4.2 Verzenden uitnodiging deelname vragenlijst.**

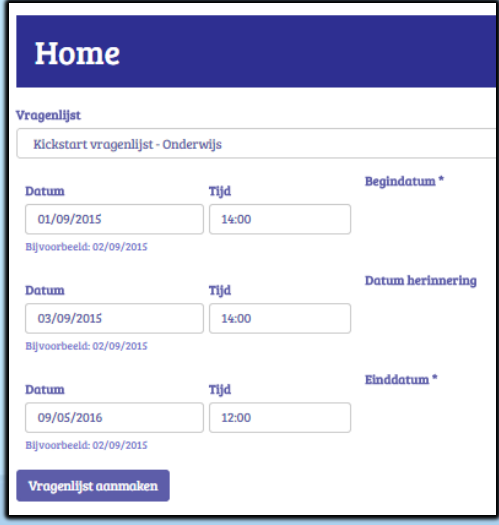

Bij 'Vragenlijst' verschijnt de versie van de vragenlijst (hier 'Kickstartvragenlijst - Onderwijs').

Kies nu de 'Begindatum' voor het openstellen van de vragenlijst en de'Einddatum' voor het sluiten van de vragenlijst. Je kan ook aangeven wanneer er een herinneringsmail vertrekt naar de deelnemers die de vragenlijst tegen dan nog niet hebben beantwoord: 'Datum herinnering'.

Als je op de datum klikt verschijnt een kalender. Selecteer de data en kies de uren.

Je kan steeds de Begindatum, de Datum herinnering en Einddatum wijzigen tenzij deze al verstreken zijn.

Kies best een einddatum die de periode voor de afname ruim laat. Zo kan je bv. nog late instromers toevoegen om deel te nemen aan een openstaande vragenlijst.

Druk nu op 'Vragelijst aanmaken'.

Eenmaal de vragenlijst aangemaakt is voor een groep, zie je dit:

# Groep: 5 Sociale en Technische Wetenschappen A

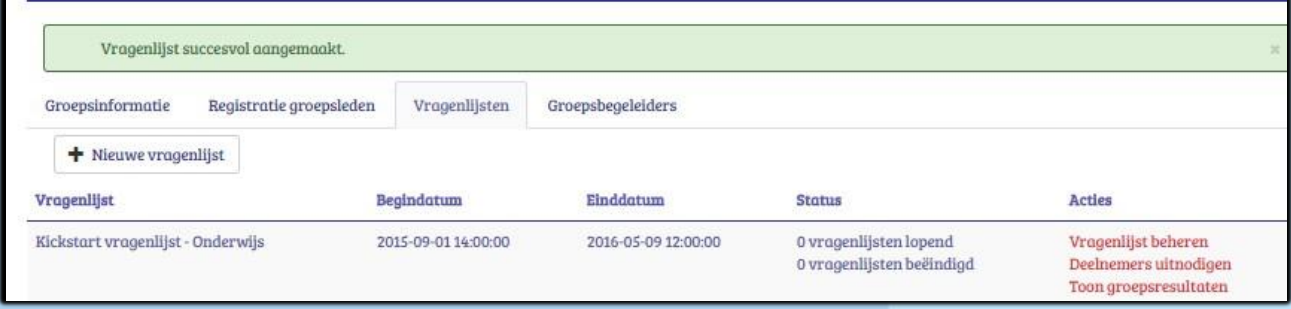

Je ziet de Begindatum en Einddatum van de aangemaakte vragenlijst. Ook zie je de Status: er zijn natuurlijk nu nog geen groepsleden die de vragenlijst aan het beantwoorden zijn of ze al beëindigd hebben.De drie rode knoppen bij 'Acties' brengen ons naar het derde niveau: dat van de vragenlijst. De drie rode knoppen bij 'Acties' verschillen naargelang men als onderwijsinstelling de I-kicks (de individuele resultaten) wel of niet toont. In dit voorbeeld is dat niet het geval. Meer over de (diverse) rode knoppen lees je in het volgend hoofdstuk.

Later kan wel op deze plaats hier een tweede, derde …afname bijkomen van de vragenlijst bij deze groep via de knop '**+** Nieuwe vragenlijst. Zo kan je voor deze groep een vragenlijst laten afnemen voor de stage en één na een stage.

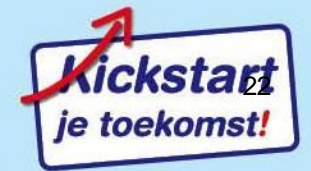

# <span id="page-22-0"></span>**3. Vragenlijstniveau: deelnemers uitnodigen, resultaten bekijken, vragenlijst beheren, tekst toevoegen**

## <span id="page-22-1"></span>**3.1 Tabs op vragenlijstniveau**

Vragenlijsten worden aangemaakt op het groepsniveau. Eens een vragenlijst is aangemaakt, wordt het beheer ervan geregeld op het vragenlijstniveau (grijs). Kies daarom binnen de tabs van het groepsniveau voor de tab 'Vragenlijsten'. We bekijken per vragenlijst de rechterkolom 'Acties' Er zijn steeds 3 acties te zien in een rode kleur.

Hier zie je wel een verschil in de rode knoppen afhankelijk of de instelling ervoor koos om de individuele resultaten niet te tonen of wel te tonen.

**Voorbeeld 1**. De instelling heeft de knop 'Individuele resultaten tonen (I-kick)' niet aangekruist (dit bij het 'Instellingsniveau ' bij de tab 'Instellingsinformatie')

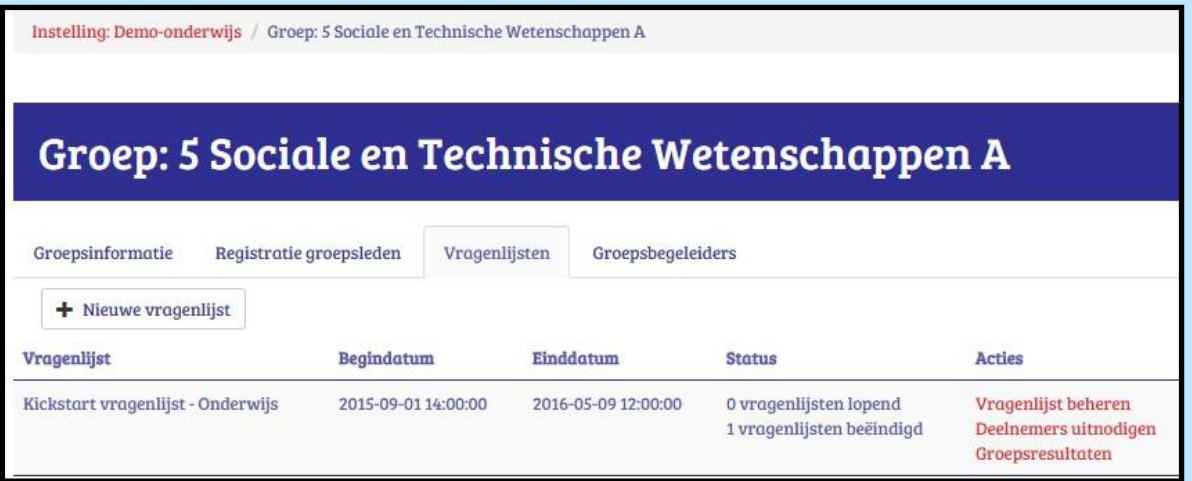

**Voorbeeld 2**. De instelling heeft de knop 'Individuele resultaten tonen (I-kick)' aangekruist (dit bij het 'Instellingsniveau' bij de tab 'Instellingsinformatie').

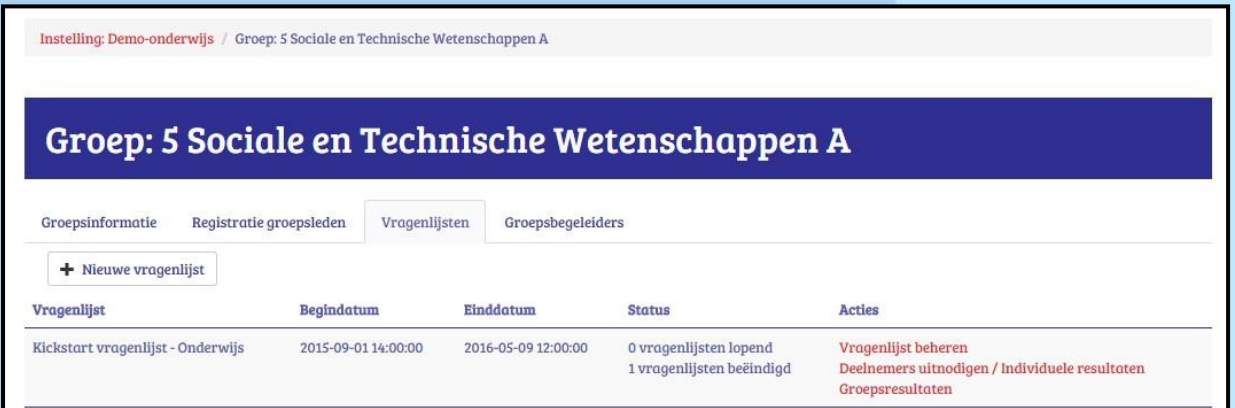

Bij het klikken op elk van deze 3 acties kom je op het vragenlijstniveau met zijn heel eigen tabs. Het vragenlijstniveau staat in het grijs en het vermeldt bovenaan welk type vragenlijst aan jouw instelling of aan de groep is gekoppeld. Er is immers een 'Kickstart-vragenlijst Onderwijs', 'Kickstart-vragenlijst Duaal Leren' (tot 1 sept. 2017 ook een 'Kickstartvragenlijst Duaal Leren 2') en een 'Kickstart-vragenlijstWerkveld'. Het vragenlijstniveau heeft 4 tabs: 'Vragenlijstinformatie', 'Deelnemers', 'Groepsresultaten' en 'Teksten' zoals volgende afbeelding toont.

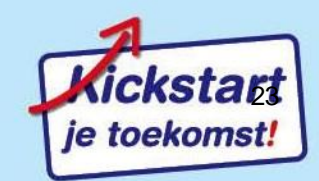

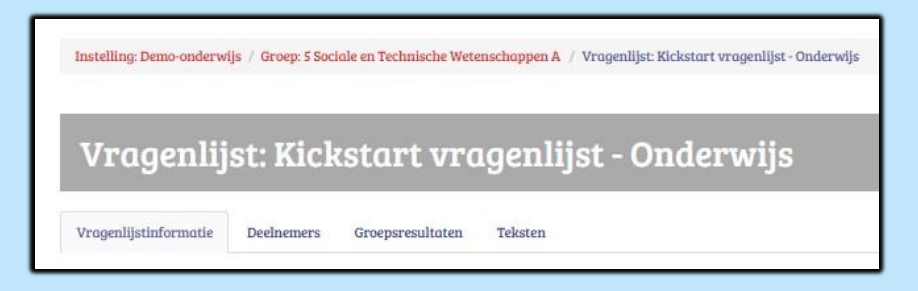

De Actie 'Vragenlijst beheren' (op het blauwe groepsniveau) brengt je rechtstreeks naar de tab 'Vragenlijstinformatie' op vragenlijstniveau: zie 3.2.

De Actie 'Deelnemers uitnodigen' of 'Deelnemers uitnodigen/Individuele resultaten' (op het blauwe groepsniveau) brengt je rechtstreeks naar de tab 'Deelnemers': zie 3.3.

De 'Actie' 'Groepsresultaten' (op het blauwe groepsniveau) brengt je rechtstreeks naar de tab 'Groepsresultaten' zie 3.5.

Voor de tab 'Teksten': zie 3.4.

Aan onze instelling 'Demo-onderwijs' (net zoals bij CLW-CDO, BUSO, Volwassenenonderwijs SO) is er de vragenlijst 'Kickstart-vragenlijst-Onderwijs' gekoppeld maar ook de vragenlijst 'Kickstart-vragenlijst Duaal Leren' (tot 1 sept. 2017 ook een 'Kickstart- vragenlijst Duaal Leren 2').

<span id="page-23-0"></span>**3.2 Tabblad 'Vragenlijstinformatie' en het verband met uitnodiging tot registratie en deelname aan een vragenlijst**

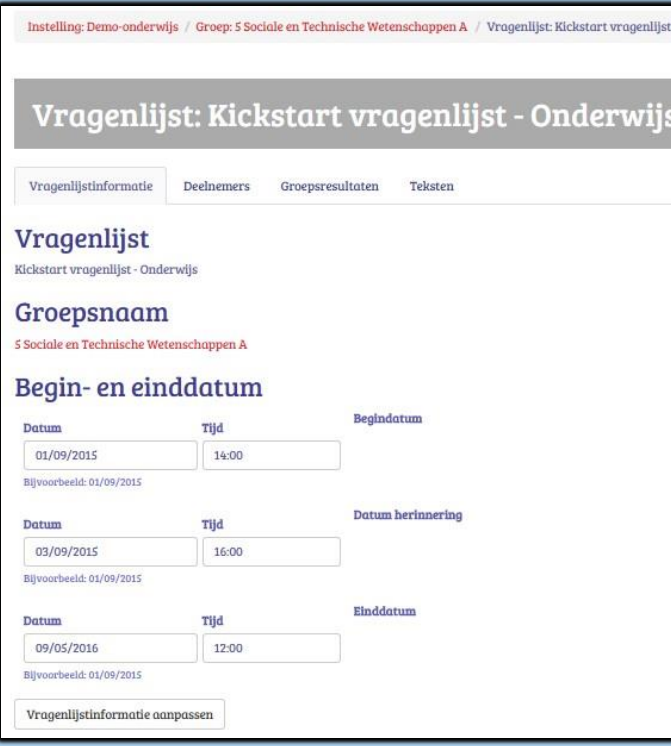

printscreen.

Bij de tab 'vragenlijstinformatie' zie je de informatie die ingevoerd werd bij het aanmaken van de vragenlijst.

**Op de begindatum krijgen alle personen bij wie reeds een e-mailadres is ingevoerd** bij 'Registratie groepsleden' (Groepsniveau) **automatisch een e-mail met de uitnodiging om zich te registreren en deel te nemen aan deze vragenlijst.**

Het is dan ook belangrijk om het e-mailadres van groepsleden, in te voeren (via 'Registratie groepsleden' - Groepsniveau) voordat de startdatum verstrijkt. Als je niet over het e-mailadres van de groepsleden beschikt is het best de toegangscode pas uit te delen na de begindatum van de vragenlijst. Dan kan een persoon die zich registreert meteen ook een geopende vragenlijst beantwoorden.

De e-mail die automatisch verstuurd wordt op de begindatum van de eerste vragenlijst naar die personen van wie het e-mailadres is ingevoerd en die zich nog niet registreerden ziet er uit zoals deze

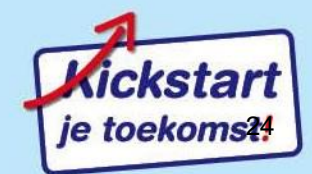

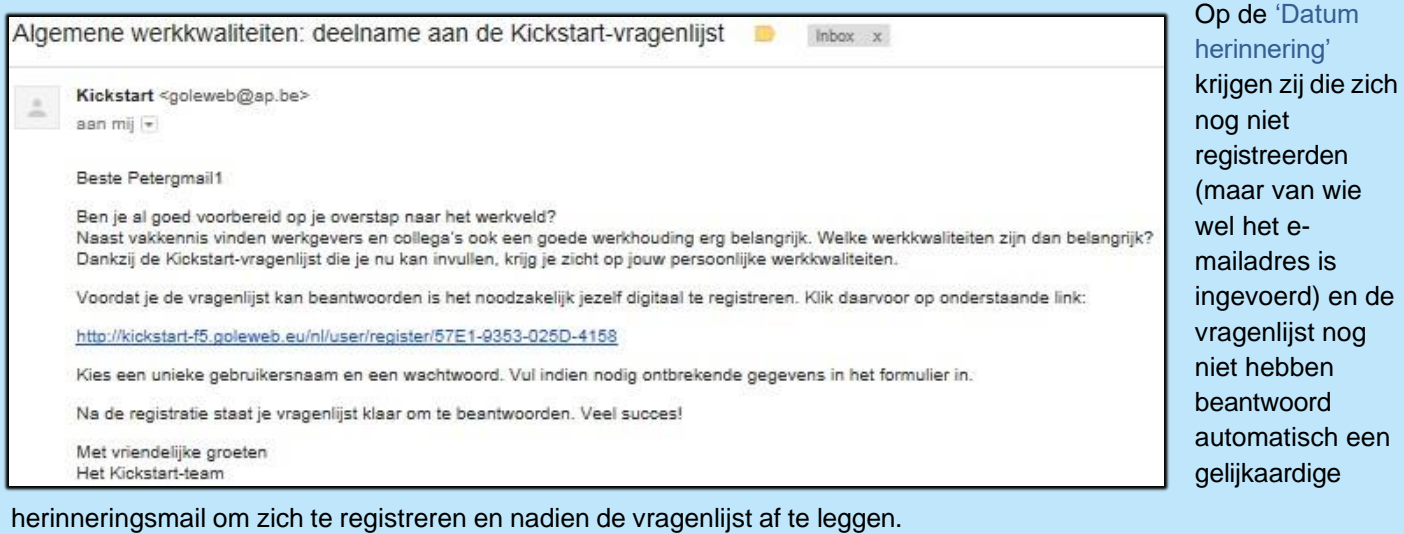

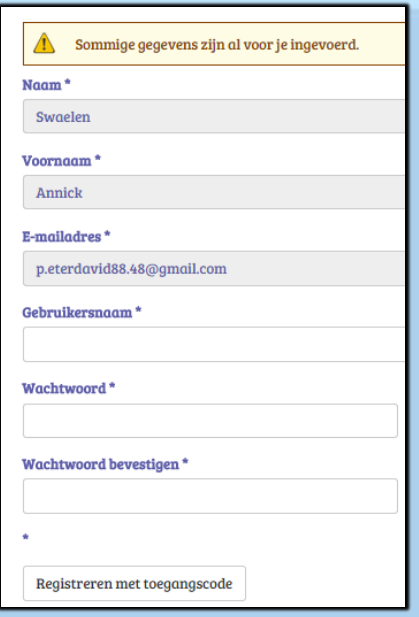

Dan volgt het gekende registratieformulier waarbij de naam, de voornaam en het e-mailadres al zijn ingevuld (omdat die al zijn ingevoerd op groepsniveau) .

Eenmaal gebruikersnaam en wachtwoord ingevuld drukt het groepslid op: **'Registreren met toegangscode'**.

De deelnemer krijgt onderstaand scherm te zien en kan door 'Vul de vragenlijst in' (zie rechtsonder) aan te klikken, direct deelnemen aan de vragenlijst.

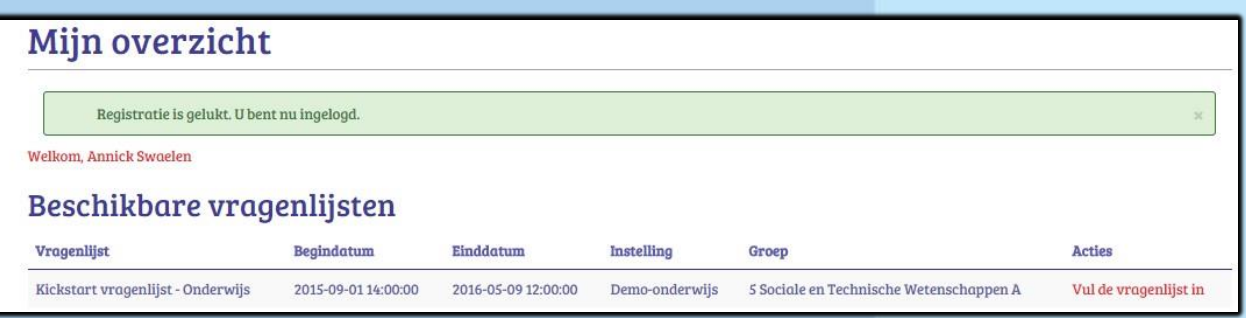

Iemand die de vragenlijst niet direct beantwoordt, hoewel hij/zij zich direct heeft geregistreerd, krijgt op 'Datum herinnering' een ietwat andere herinneringsmail om alsnog de vragenlijst te beantwoorden.

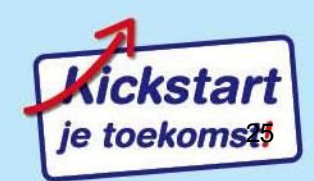

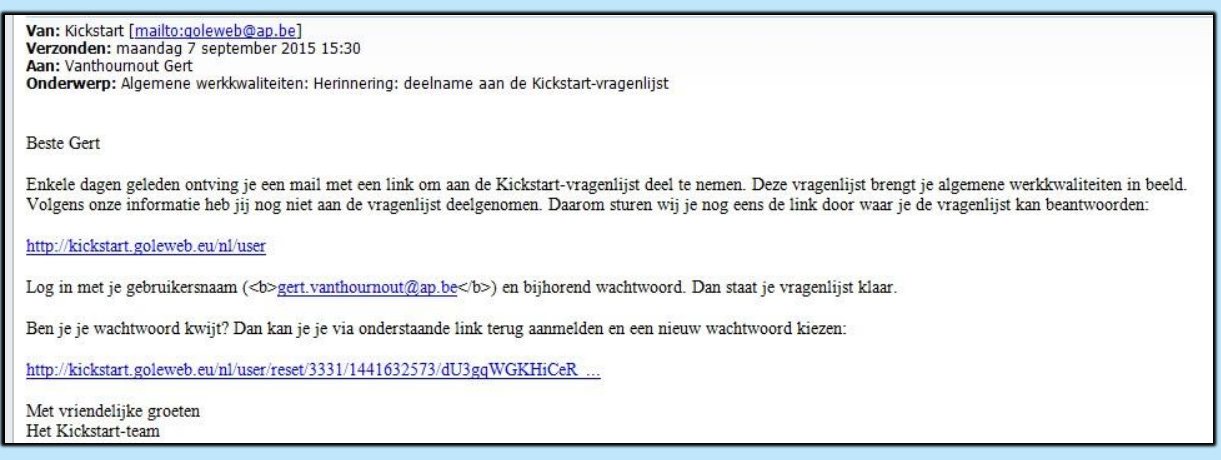

Bij het doorklikken op de link krijgt deze deelnemer eenzelfde scherm te zien als bovenaan: 'Mijn overzicht'. en kan door 'Vul de vragenlijst in' aan te klikken deelnemen aan de vragenlijst.

Als je een groepslid toevoegt wanneer de begindatum verstreken is dan moet je via de tab 'Deelnemers' (zie verder) dit groepslid 'handmatig' uitnodigen om zich alsnog te registreren en aan een openstaande vragenlijst deel te nemen.

## <span id="page-25-0"></span>**3.3 Tabblad 'Deelnemers': individuele deelnemers uitnodigen en eventueel de individuele resultaten bekijken.**

Het uitnodigen van de deelnemers, zoals in vorig punt geduid, verloopt automatisch voor die deelnemers van wie het **e-mailadres is ingevoerd** bij 'Registratie groepsleden' (zie Groepsniveau) **voordat de begindatum** van de vragenlijst verstrijkt.

We overlopen nu de printscreen, lijn per lijn. Deze deelnemers kregen ooit een e-mail met de uitnodiging zich te registreren en de vragenlijst te beantwoorden.

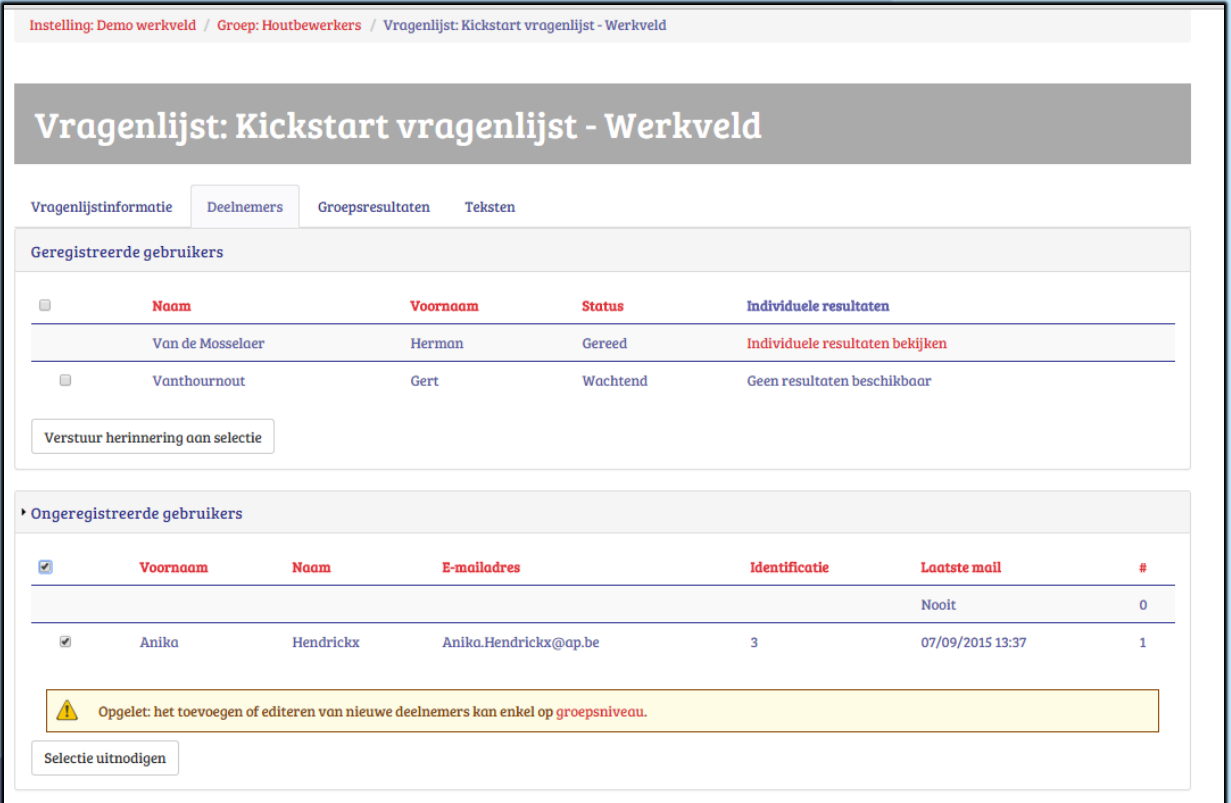

Bij deelnemers die zich direct registreerden en de vragenlijst beantwoordden zie je de Status 'Gereed'. Omdat de vragenlijst is beantwoord en dus 'Gereed' is kan je hier direct ook de 'Individuele resultaten bekijken' van die persoon zoals in dit voorbeeld: Van de Mosselaer Herman (Individuele resultaten zie je niet als je de knop 'Individuele resultaten tonen (I-kick)' op Instellingsniveau destijds niet aankruiste).

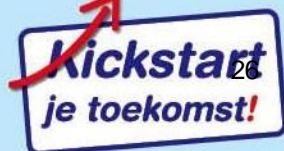

Bij deelnemers die zich enkel geregistreerd hebben en de vragenlijst niet direct beantwoorden zie je een aanvinkvierkantje voor hun naam staan en als Status 'Wachtend' waardoor er nog 'Geen resultaten beschikbaar' zijn. (Zie voorbeeld: Vanthournout Gert). Vink hen aan, en druk op '**Verstuur herinnering naar selectie'**! Zij krijgen dan een extra uitnodiging om alsnog de vragenlijst te beantwoorden (naast de herinnering die ze zoal krijgen toegestuurd op de herinneringsdatum die is ingevoerd bij het aanmaken van de vragenlijst).

Het is mogelijk om nog groepsleden toe te voegen **na de begindatum** en voor de einddatum van de vragenlijst. Dat doe je bv. als je een enkeling hebt die later, na de begindatum, is ingestroomd in deze groep. Dit toevoegen kan dus enkel op groepsniveau bij 'Registratie groepsleden'. (zie 2.3. Registreren groepsleden). Dit nieuwe groepslid verschijnt dan ook direct onder de tab 'Deelnemers' op vragenlijstniveau bij 'Ongeregistreerde gebruikers' (Zie voorbeeld: Anika Hendrickx). Je kan dit nieuwe groepslid uitnodigen om zich te registreren en deze vragenlijst te beantwoorden door hem/haar aan te vinken en te drukken op de knop **'Selectie uitnodigen'**. Ook deze persoon krijgt bovenop deze e-mail automatisch een herinneringsmail mocht hij/zij zich tegen de datum van de ingestelde herinneringsmail nog niet geregistreerd hebben of de vragenlijst nog niet beantwoord hebben.

Als een deelnemer zich **na de begindatum** van een vragenlijst zich registreert met een **toegangscode** kan die direct de vragenlijst beantwoorden en zal hij/zij bij de 'Geregistreerde gebruikers' verschijnen (Zelfde beeld als 'Van de Mosselaer Herman' indien de vragenlijst direct is beantwoord).

Is een aangemaakte **toegangscode** (zie groepsniveau bij 'Registratie groepsleden') **niet gebruikt** dan krijg je onder 'Ongeregistreerde gebruikers' een lege lijn te zien bij deze tab van Deelnemers. Je kan hier vooraan ook niets aanvinken en in de voorlaatste kolom onder 'Laatste mail' staat 'Nooit' Uitnodigen is niet mogelijk. Voeg je later een voornaam, naam en/of e-mailadres toe op de plaats van die toegangscode bij 'Registratie groepsleden' (groepsniveau) dan zullen die gegevens hier bij 'Deelnemers' ook te zien zijn. Als iemand een toegangscode krijgt en zich registreert, dan zal zijn 'lege lijn' (nml. van een niet gebruikte toegangscode) wegvallen en veranderen in een lijn bij de 'Geregistreerde gebruikers'.

Bij 'Ongeregistreerde gebruikers' onder de kolom Laatste mail zie je de datum dat je de laatste maal naar deze selectie een uitnodiging hebt gestuurd. In de rechterkolom onder # zie je ook hoeveel keer je dit al deed.

Als dus de knop 'Individuele resultaten tonen (I-kick)' op Instellingsniveau destijds niet is aangekruist dan is er ook geen kolom te zien 'Individuele resultaten'.

## <span id="page-26-0"></span>**3.4 Tabblad 'Teksten': mailings en I-Kick personaliseren door tekst toe te voegen**

De tab 'Teksten' op vragenlijstniveau zie je pas als je in het vragenlijstniveau werkt. Daar kom je terecht via het groepsniveau en kiest daar voor de tab 'Vragenlijsten'. Bij deze tab kies je naar keuze voor één van de 3 'Acties' die rechts in het rood staan. Als je daarop klikt kom je op vragenlijstniveau en zie je de tab 'Teksten'.

Bij de tab 'Teksten' kan je op 3 plaatsen een eigen tekstje toevoegen aan een standaardtekst. Het kan zijn dat er bij 'Specifieke aanvullende tekst voor deze vragenlijst gebruiken' al een tekstje is ingevuld. Dat is dan gebeurd door de instellingsverantwoordelijke. Je kan dit als beheerder van deze groep hier aanpassen of zelfs overschrijven.

- 'Uitnodigingsmail vragenlijst': dit tekstje leest het groepslid in de e-mail die hij/zij ontvangt om deel te nemen aan de vragenlijst en zich eventueel eerst te registreren mocht dit nog niet gebeurd zijn.
- $\mathcal I$  'Introductie individuele feedback': dit tekstje zal de deelnemer lezen bij de inleiding op de eerste pagina van de I-kick.
- 'E-mail met individuele feedback ': dit tekstje zal de deelnemer lezen in de mail die hij/zij ontvangt met de Ikick in bijlage na het beantwoorden van de vragenlijst.

Op deze 3 plaatsen zijn 3 standaardteksten ingevoerd. Wil je een tekstje toevoegen bij één van de 3 standaardteksten, dan vink je het bijhorende vierkantje 'Specifieke aanvullende tekst voor deze vragenlijst gebruiken' aan. Dan komt de witruimte vrij waar je je tekst kan invoeren. Eenmaal je tekst ingevoerd, vergeet dan niet onderaan te klikken op 'Teksten opslaan'.

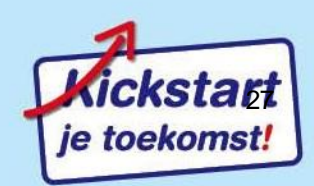

Ps. Het standaardtekstje bij 'uitnodigingsmail vragenlijst' verschilt een beetje naargelang dit gaat om een uitnodiging bij een eerste vragenlijst ooit voor dit groepslid met een eerste registratie of om een uitnodiging bij een tweede (of derde…) vragenlijst zonder een registratie (want dan is men al geregistreerd). De standaardtekst die men ziet is deze van een tweede of derde deelname aan een vragenlijst. Het inleidend tekstje dat men te zien krijgt is anders voor een vragenlijst onderwijs, duaal leren of werkveld.

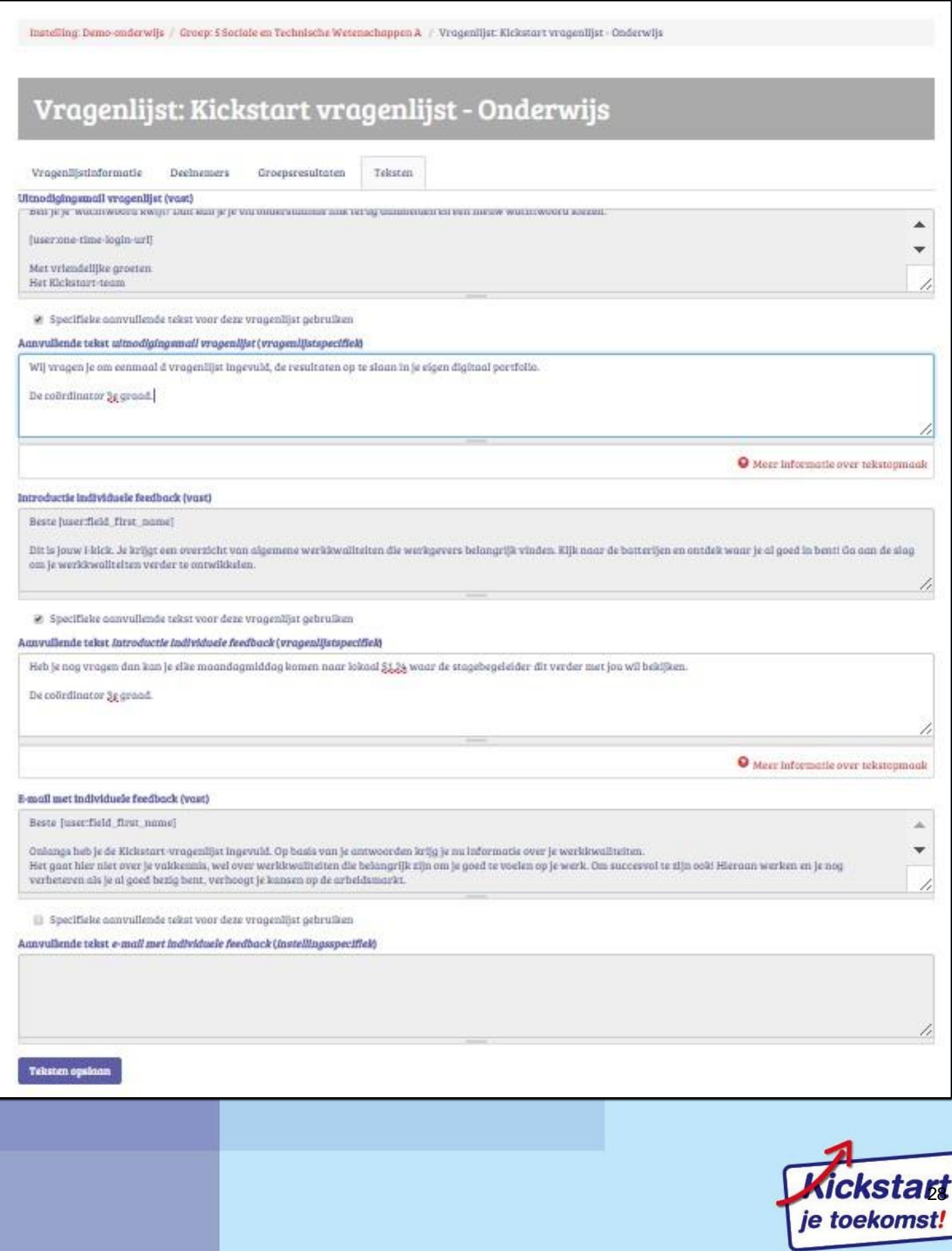

# <span id="page-28-0"></span>**3.5 Tabblad 'Groepsresultaten': groeps- en individuele resultaten zien**

<span id="page-28-1"></span>**3.5.1 Tabblad 'Groepsresultaten': Class-kick en Work-kick**

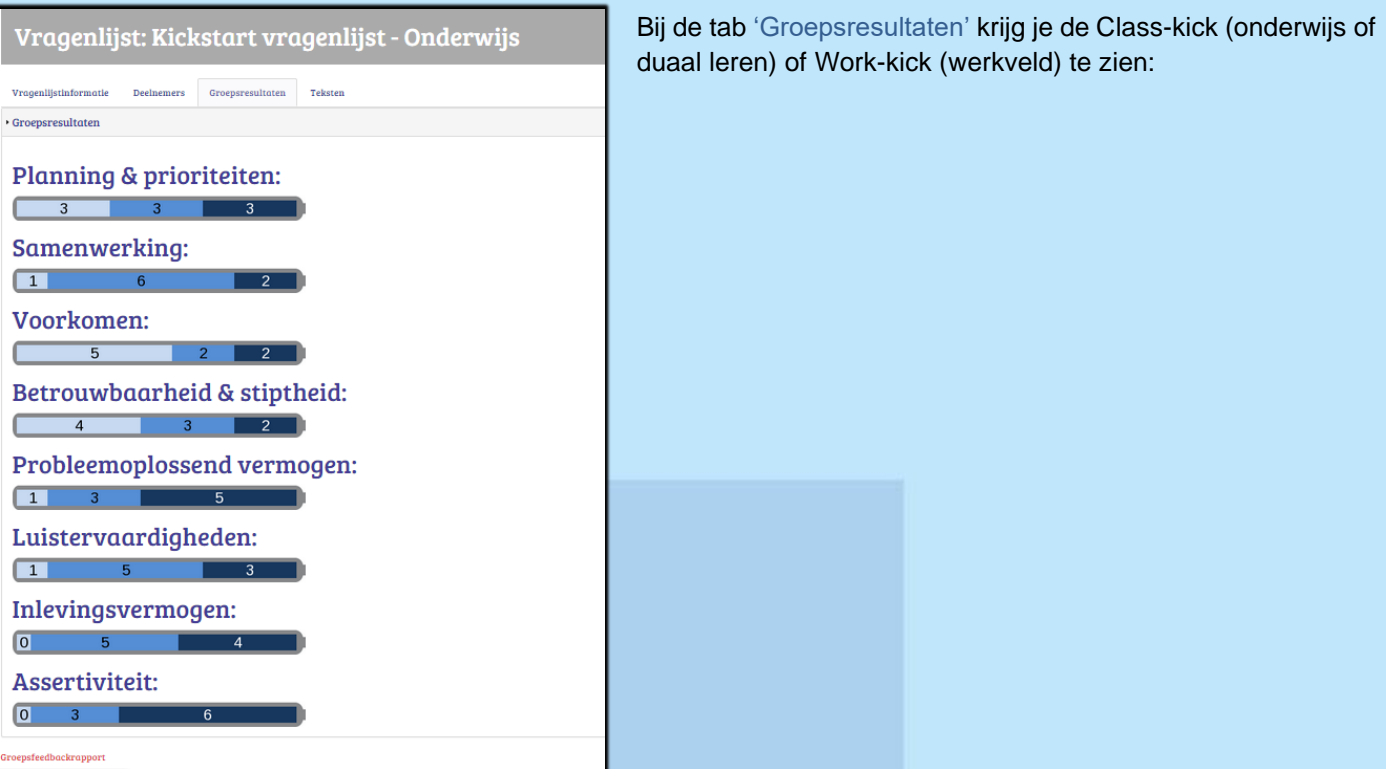

Eenmaal je onderaan klikt op 'Groepsfeedbackrapport' krijg je de Class-kick of de Class-kick duaal leren of de Workkick in zijn gewone lay-out te zien, die je dan kan afprinten en uitdelen.

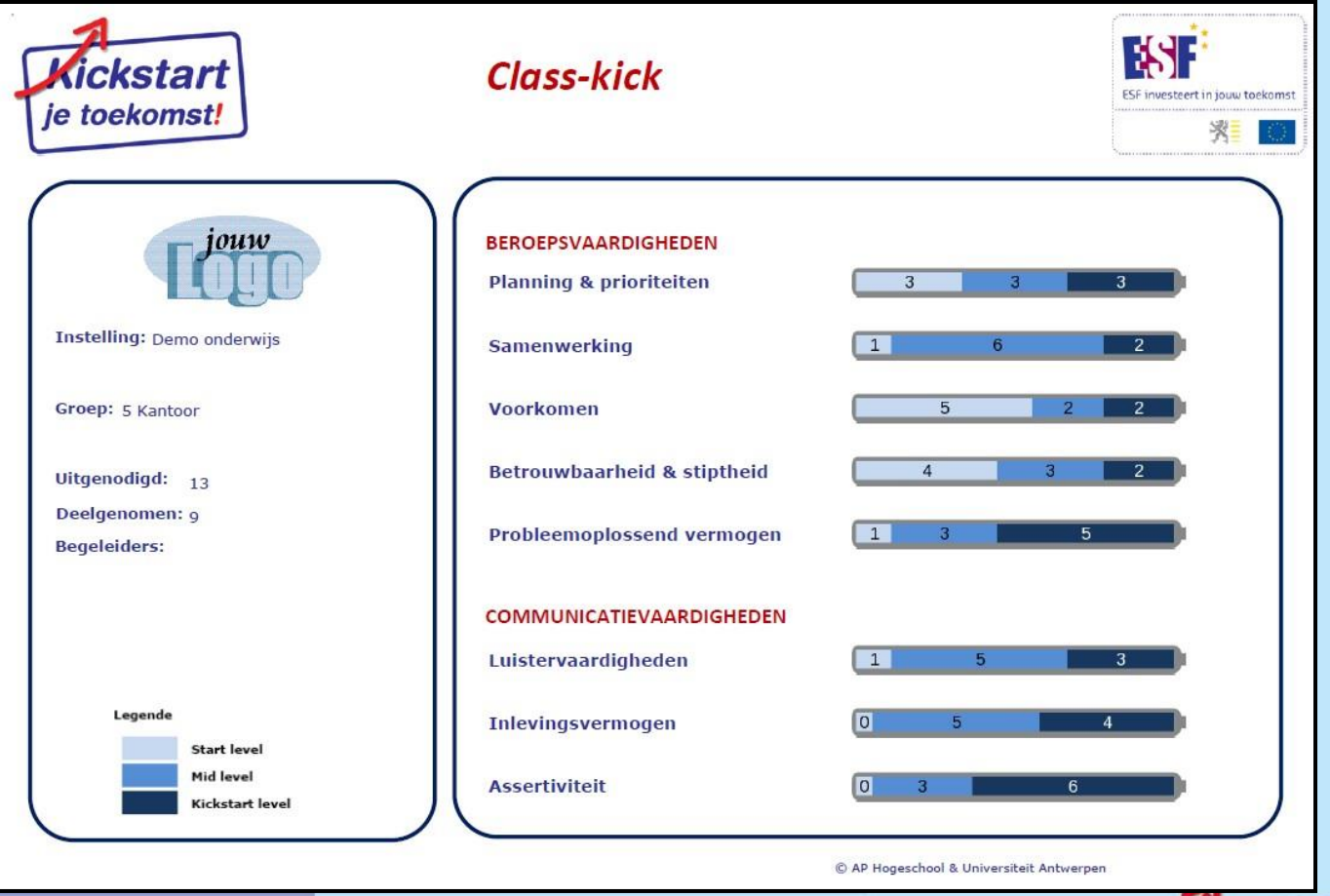

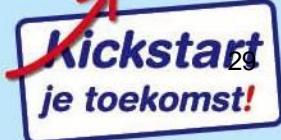

### <span id="page-29-0"></span>**3.5.2 Individuele resultaten bekijken**

Voor een overzicht van de individuele resultaten, de I-kicks, klik je op de tab 'Deelnemers'. De individuele resultaten kan je dus niet vinden bij de tab 'Groepsresultaten'. Bij 'Secundair onderwijs, BUSO, CDO-CLW, volwassenonderwijs SO' zijn de individuele resultaten niet zichtbaar als je de knop 'Individuele resultaten tonen (I-kick)' op Instellingsniveau (destijds) niet aankruiste. Bij het 'werkveld' en 'volwassenenonderwijs niet SO' is dit standaard wel aangevinkt.

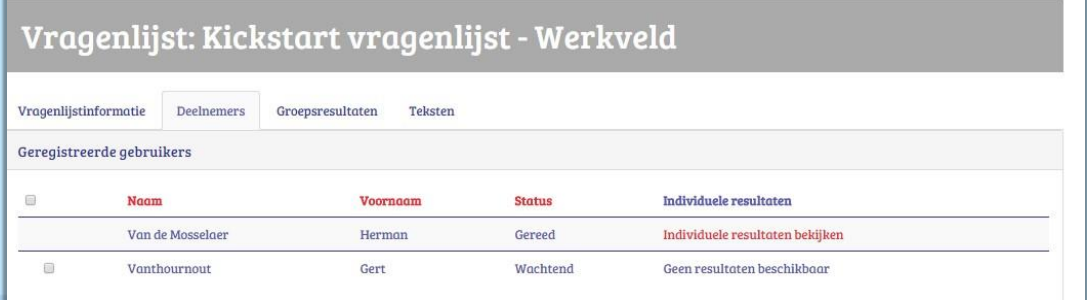

Klik je op 'individuele resultaten bekijken', dan krijg je de I-kick van die persoon te zien in dezelfde lay-out als de persoon die te zien krijgt. Met één werkkwaliteit minder (met zeven i.p.v. acht werkkwaliteiten) ziet de I-kick van het werkveld en de I-kick van het onderwijs er bijna identiek uit. Bij de I-kick duaal leren krijg je dan wel acht werkkwaliteiten te zien met 1 andere schaal (nml. duaal leren i.p.v. probleemoplossend vermogen) dan bij de I-kick onderwijs.

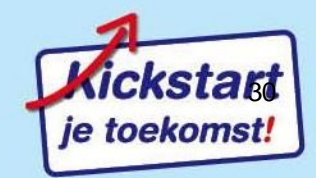

# <span id="page-30-0"></span>**4. Deelnemen: vragenlijst beantwoorden en de I-kick**

De deelnemer aan een vragenlijst krijgt, na zijn registratie en bij een openstaande vragenlijst, volgend beeld te zien en klikt op: 'Vul de vragenlijst in'

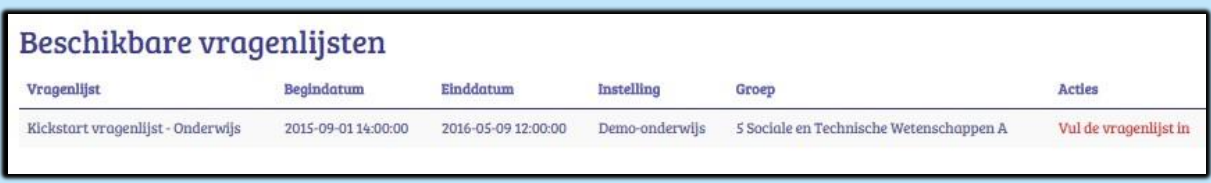

Dan kan de deelnemer beginnen antwoorden. De Kickstart-vragenlijst versie onderwijs telt 41 vragen, de Kickstartvragenlijst versie duaal leren 40 vragen en de Kickstart-vragenlijst werkveld telt 37 vragen.

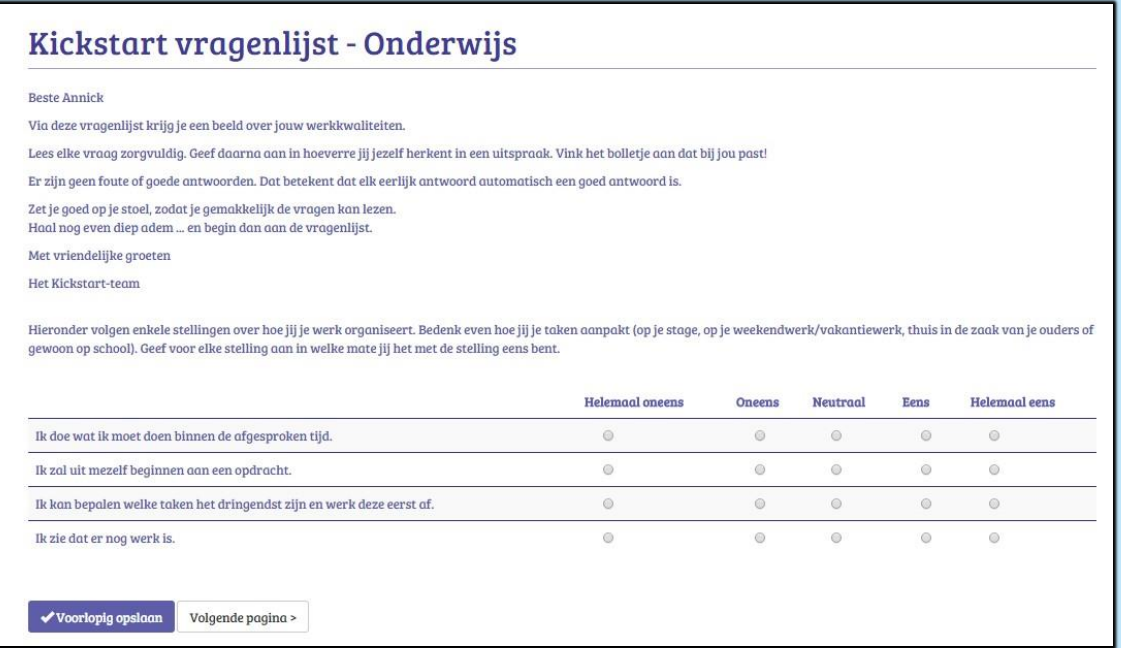

### De deelnemer drukt op de laatste bladzijde van de vragenlijst op 'Indienen'.

Daarna krijgt zij/hij een melding 'Jouw antwoorden werden goed ontvangen' en een overzicht van al de vragenlijsten die zij/hij reeds aflegde doorheen de jaren, onder de titel 'Mijn overzicht'.

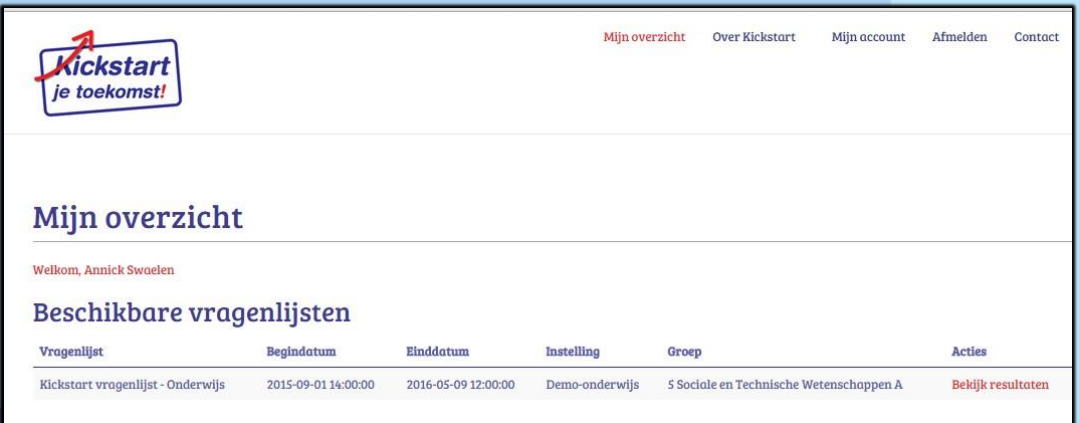

De groepsdeelnemer kijkt naar de rechterkolom 'Acties', drukt nu op 'Bekijken resultaten' en krijgt dan haar/zijn I-Kick direct te zien.

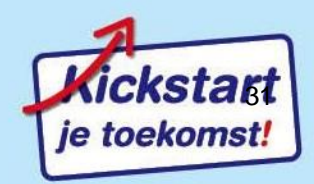

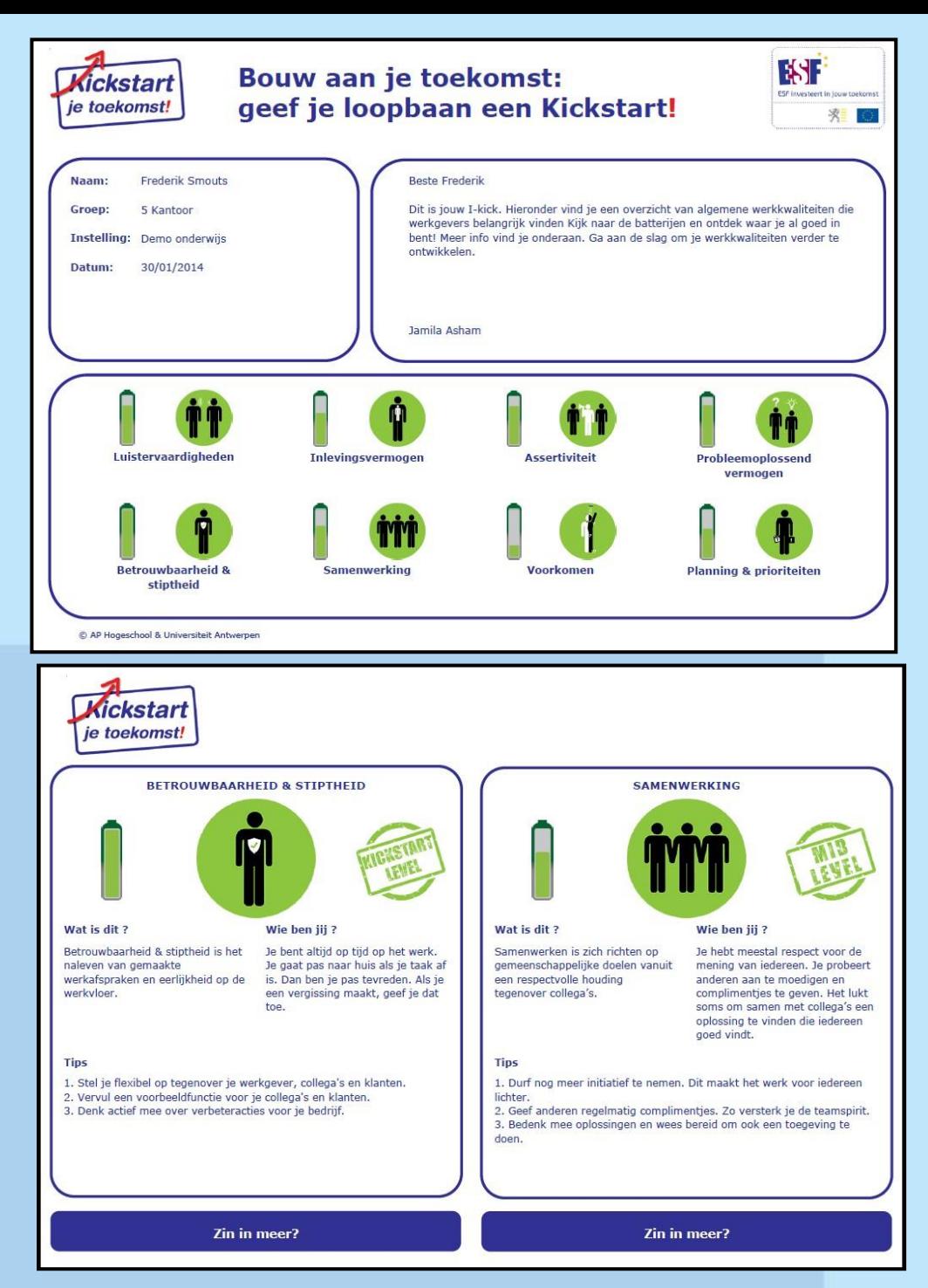

Gelijktijdig vertrekt een mail naar de mailbox van de deelnemer met in bijlage de I-Kick. Het is onderaan deze mail dat na de standaardtekst de eigen info die de instellingsverantwoordelijke of de groepsbegeleider toevoegde, getoond wordt.

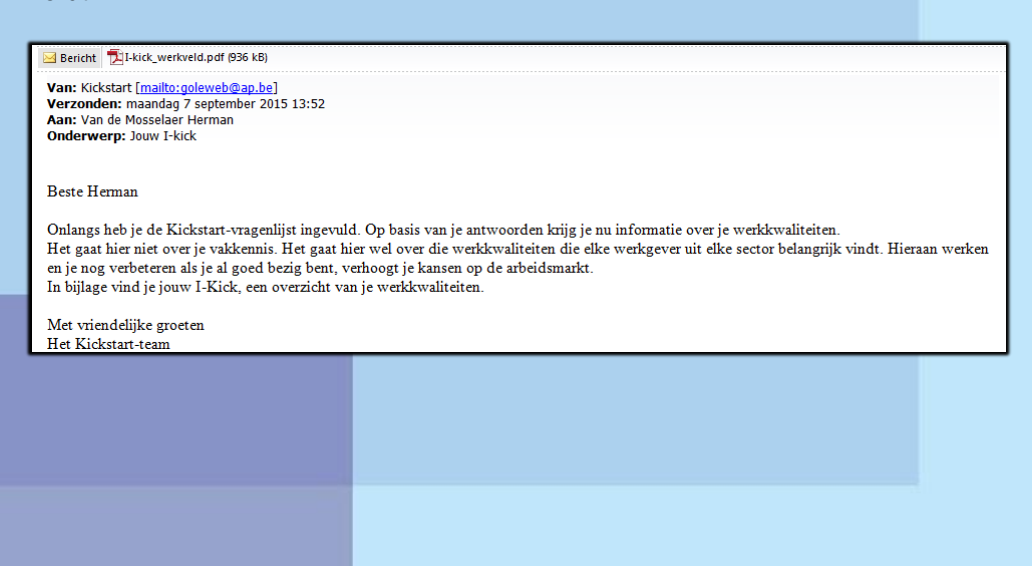

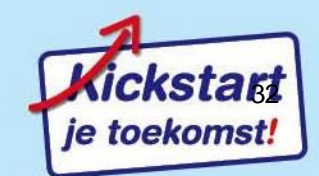

# <span id="page-32-0"></span>**5 Overgangen tussen niveaus**

De eerste drie hoofdstukken schetsten de drie niveaus, elk met hun eigen tabbladen. Hoe kan je snel de overgang maken tussen de niveaus.

# <span id="page-32-1"></span>**5.1 Inloggen: 'Mijn overzicht'**

Eenmaal je inlogt met je account krijg je een overzicht van de verschillende niveaus waarbinnen jij actief bent doorheen de jaren. Hier zie je in het overzicht van Peter David dat hij de instelling 'Demo onderwijs' als instellingsverantwoordelijke beheert .

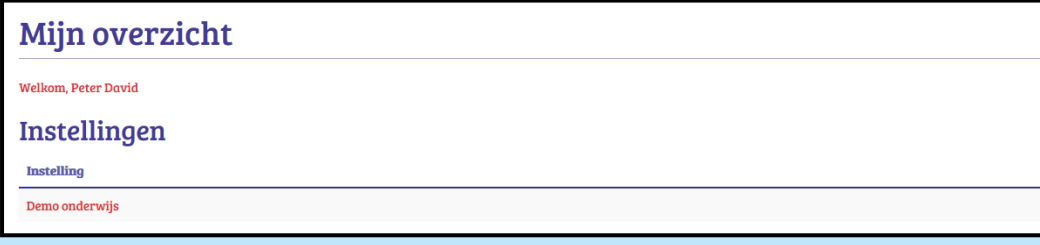

Het overzicht kan echter ook heel wat ruimer zijn en zich spreiden over de drie niveaus heen (Instelling, Groep, Deelnemer). Zo kan het zijn dat je instellingsverantwoordelijke bent (hier de instelling nml. 'Demo werkveld') van één of meer instellingen, maar dat je ook groepsbegeleider bent of was van één of meerdere groepen in een andere instelling en dat je doorheen de jaren ook al hebt deelgenomen aan één of meerdere vragenlijsten in deze of in een andere instelling. Dan krijg je als 'Mijn overzicht' zoiets te zien.

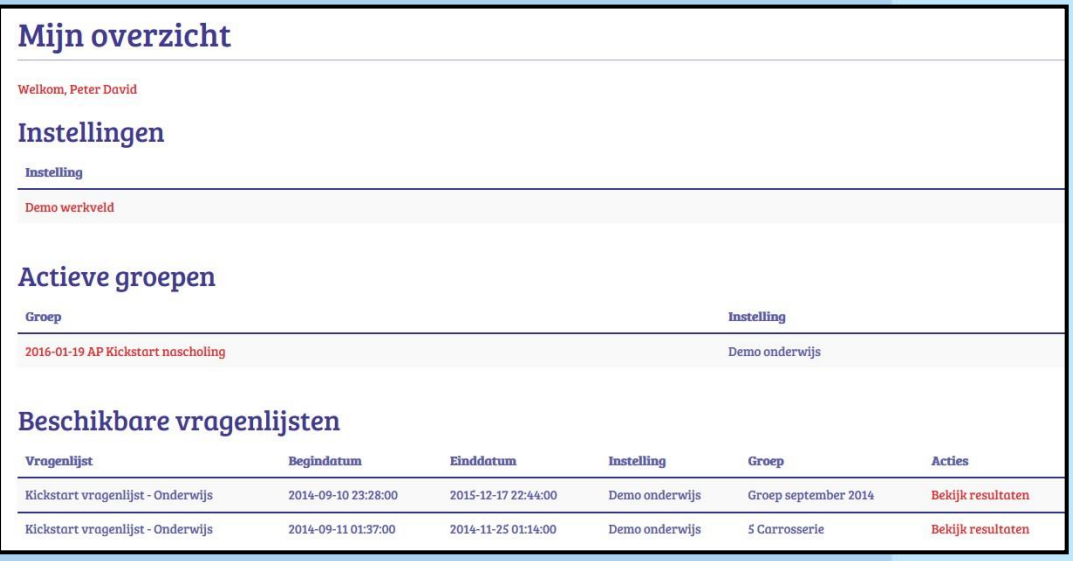

'Mijn overzicht' geeft een totaalbeeld van alle rollen die je ooit al hebt vervuld doorheen de jaren.

## <span id="page-32-2"></span>**5.2 Van Instellingsniveau naar groepsniveau**

Klik bij 'Instelling' op 'Demo werkveld' (zie de eerste printscreen bij 5.1), dan is het instellingsniveau in zijn opvallend rode kleur direct zichtbaar.

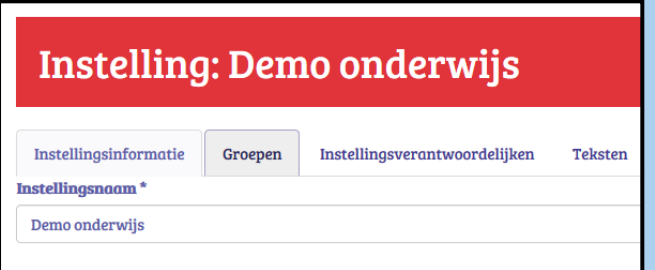

Klik bij de tab 'Groepen', dan krijg je het overzicht van de groepen bij deze instelling.

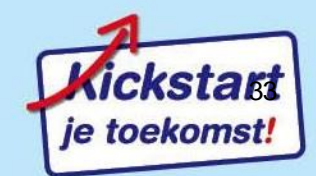

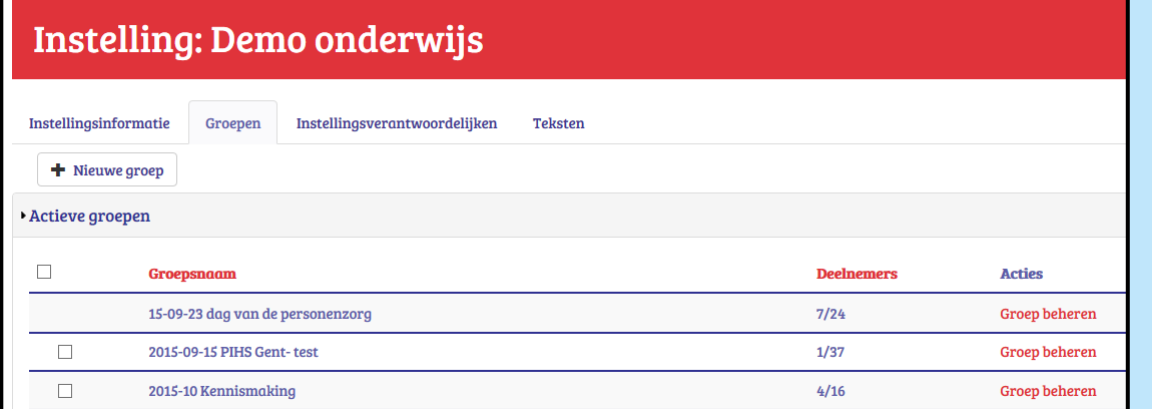

Klik bij één van de groepen in de rechterkolom onder de titel 'Acties' op 'groep beheren'; dan kom je op het groepsniveau, in de opvallend blauwe kleur (zie 5.3)

# <span id="page-33-0"></span>**5.3 Van groepsniveau naar vragenlijstniveau**

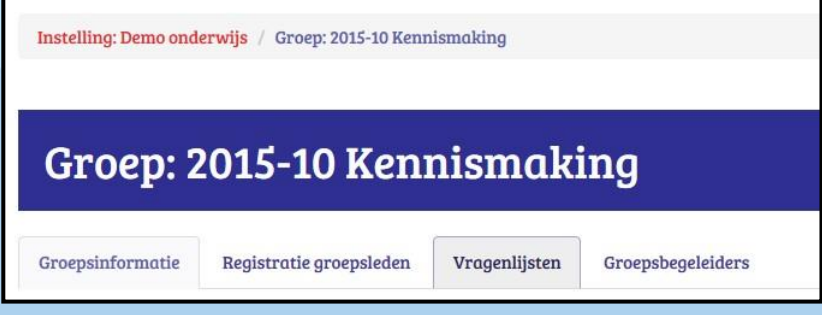

De hoofding boven nml. 'Instelling: Demo onderwijs/ Groep: 2015-10 Kennismaking laat toe dat je door op 'Instelling: Demo onderwijs' te klikken direct terug kan gaan naar het hogere en rode instellingsniveau.

Wens je van het groeps- naar vragenlijstniveau te gaan dan moet je kiezen voor de tab 'Vragenlijsten'. Dit zie je dan.

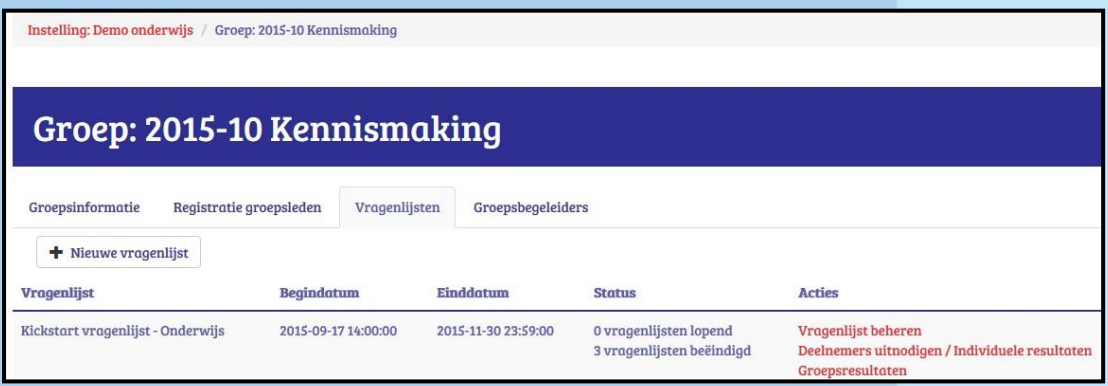

Je klikt op 1 van de 3 'Acties': allen leiden ze naar het vragenlijstniveau (gekenmerkt door de grijze kleur) met zijn eigen 4 tabbladen.

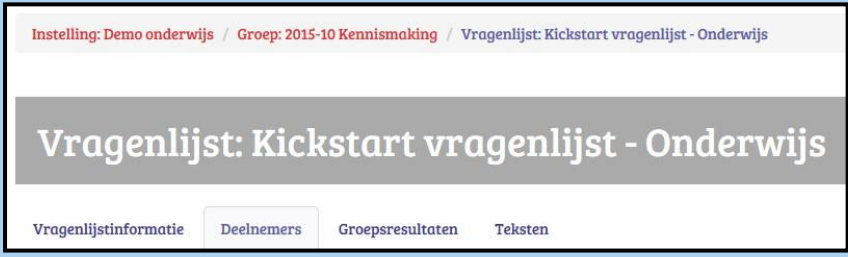

De hoofding boven nml. 'Instelling: Demo onderwijs/ Groep: 2015-10 Kennismaking/ Vragenlijst: Kickstart vragenlijst – Onderwijs' laat toe dat je door op 'Instelling: Demo onderwijs' te klikken direct terug kan gaan naar het hogere en rode instellingsniveau of door te klikken op 'Groep:2015-10 Kennismaking' direct terug kan gaan naar het groepsniveau.

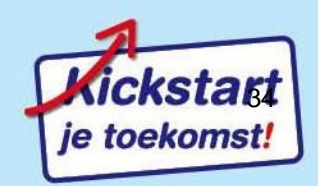

# <span id="page-34-0"></span>**6 Kickstart duaal leren – Kickstart voor het werkveld**

**Kickstart duaal leren** verschilt op 1 plaatsen van de Kickstart voor het onderwijs. De I-kick van duaal leren en de

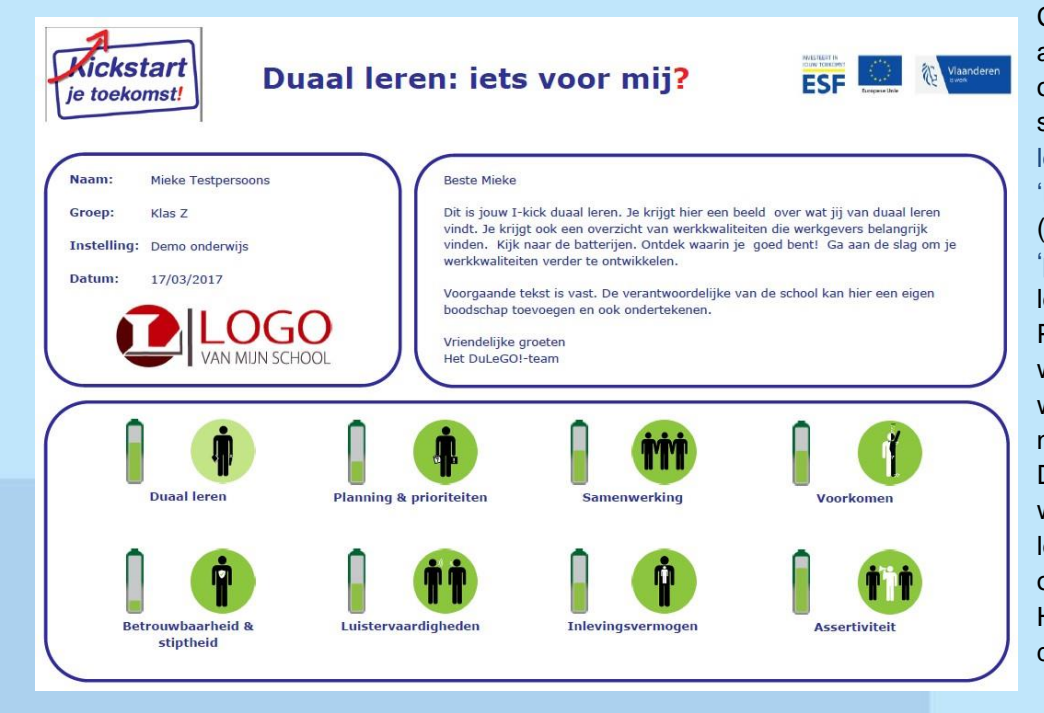

Class-kick duaal leren telt één andere schaal dan Kickstartonderwijs. Duaal leren kent de schaal (motivatie voor) 'Duaal leren' en telt niet de schaal 'Probleemoplossend vermogen' (duaal leren 2) of de schaal 'planning en prioriteiten' (duaal leren tot 1/09/2017). Probleemoplossend vermogen wordt als een minder cruciale werkkwaliteit gezien voor dit niveau door de medewerkers van DuleGO! Met één andere werkkwaliteit ziet de I-kick duaal leren (2) en de I-kick van het onderwijs er bijna identiek uit. Hier zie je de eerste pagina van de I-kick van duaal leren.

**Kickstart voor het werkveld** verschilt op 2 plaatsen van de Kickstart voor het onderwijs.

 $\mathcal I$  Bij het werkveld is standaard ingesteld dat men inzage heeft in de I-kick van de deelnemers. Bij het onderwijs is standaard ingesteld dat men geen inzage heeft in de I-Kick van de deelnemers. Maar op het 'rode' instellingsniveau kunnen beiden dit wijzigen in de omgekeerde toestand.

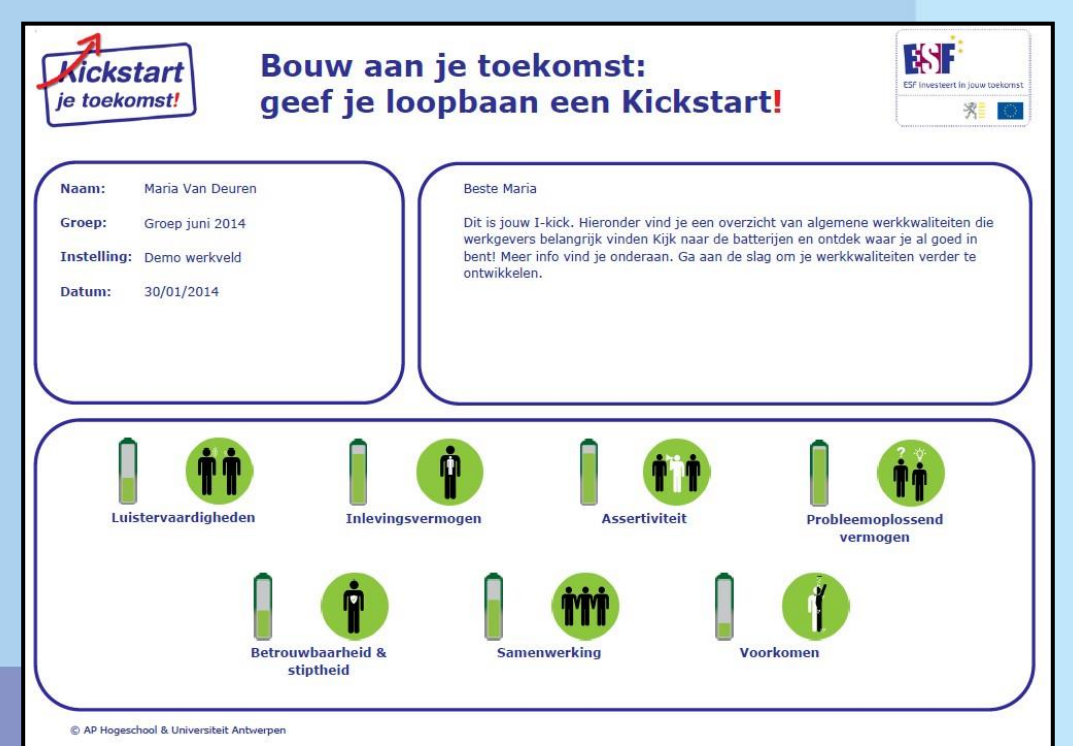

 $\mathbb Z$  De I-kick van een deelnemer uit het werkveld en de Work-kick (de tegenhanger van de Classkick) telt één werkkwaliteit minder: namelijk planning en prioriteiten. De schaal is immers niet gevalideerd voor het werkveld. Met één werkkwaliteit minder ziet de I-kick van het werkveld en de I-kick van het onderwijs er bijna identiek uit. Hier zie je de eerste pagina van de Ikick van het werkveld met zeven i.p.v. acht werkkwaliteiten.

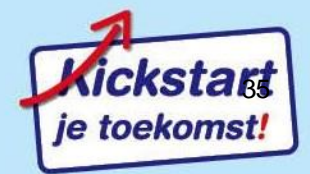

# <span id="page-35-0"></span>**7 Wachtwoord vergeten?**

Je kan je oude wachtwoord niet terugvinden via het systeem maar wel een nieuw wachtwoord aanmaken. Dit doe je via <https://kickstart.goleweb.be/nl/user/password> : vul je gebruikersnaam in die je aanmaakte de eerste keer bij de registratie of het e-mailadres dat je toen gebruikte. Druk dan op: **'Nieuw wachtwoord aanvragen'**

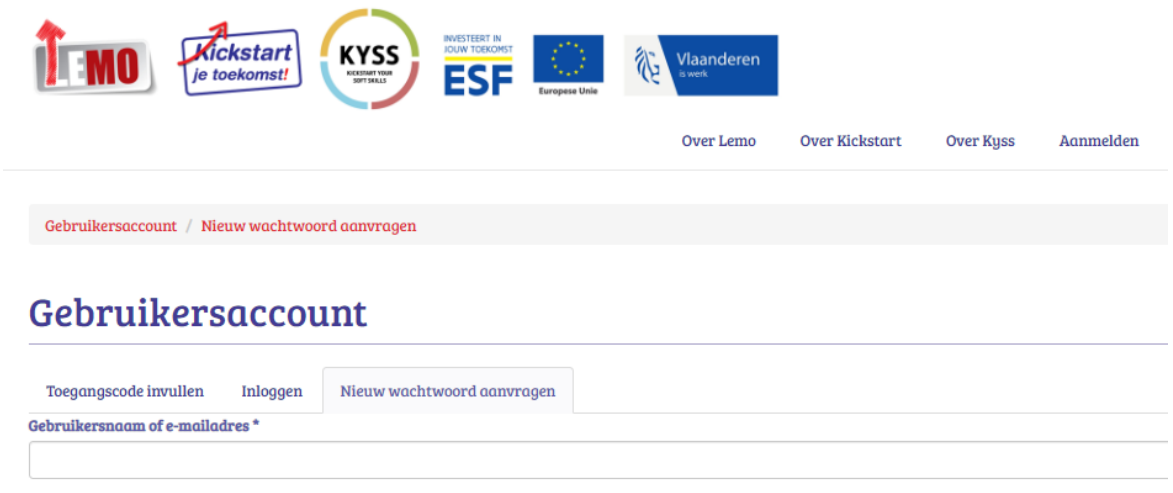

Nieuw wachtwoord aanvragen

# <span id="page-35-1"></span>**8 FAQ**

Op de website is rechtsboven een knop voorzien voor antwoorden op vragen die regelmatig terugkeren: de faq: frequent asked questions.

We geven hier één voorbeeld.

### **Ik kan maar niet inloggen. Ik krijg de melding: 'U heeft geen toegangsrechten voor deze pagina'. Wat moet ik doen?**

Mogelijks kreeg je dit beeld te zien. Je hebt bij de vorige sessie je niet uitgelogd. Je moet je eerst afmelden voordat je verder kan werken. Druk daarom rechtsboven op 'afmelden'. Sluit deze (en alle) vorige sessies. Log dan terug in. Toch nog een probleem? Stuur een printscreen naar [goleweb@ap.be](mailto:goleweb@ap.be)

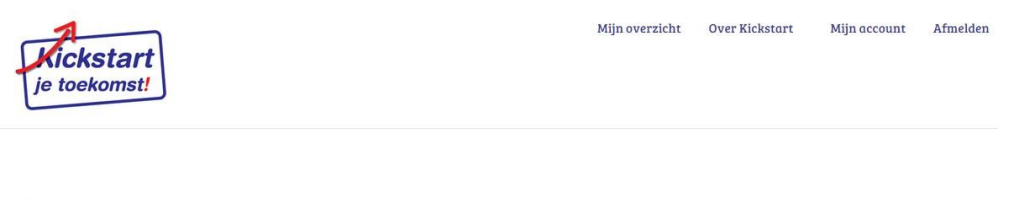

## **Geen toegang**

U heeft geen toegangsrechten voor deze pagina

# <span id="page-35-2"></span>**9 Helpdesk**

Het antwoord op de meeste vragen kan je wellicht terugvinden in deze algemene manual of bij de faq op de website. Maar misschien heb je toch nog vragen, suggesties of opmerkingen.

Dan kan je onze helpdesk steeds bereiken:

- bij voorkeur via mail: [goleweb@ap.be](mailto:goleweb@ap.be) : we trachten je vraag binnen de 24 uur op te nemen.
- in heel dringende gevallen : 0475/57.89.24 (ma.-woe.)

Extra info en materiaal vind je op de website: <https://kickstart.goleweb.be/nl/main>

Het ESF-project Kickstart je toekomst! liep van 1 april 2012 tot en met 31 maart 2015. De probleemstelling als uitgangspunt voor het project was dat de instroom naar de arbeidsmarkt voor jongeren niet altijd even vlot verloopt. Zo blijkt dat jongeren te vaak niet beschikken over de nodige soft skills die naast hard skills nodig zijn om met succes aan de slag te gaan of blijven in het werkveld. Met het project ontwikkelden we samen met de projectpartners en met 12 pilootscholen een aantal tools die bij de begeleiding van jongeren kunnen ingezet worden. Alle tools en materialen zijn gericht op het coachen van jongeren bij het verwerven van cruciale werkkwaliteiten (arbeidsattitudes). Kickstart je toekomst! geeft hiermee handvatten aan jongeren en hun begeleiders om werkkwaliteiten die nodig zijn om succesvol te starten in het werkveld, te versterken.

#### **Colofon**

**Redactie** Peter David, Herman Van de Mosselaer Artesis Plantijn Hogeschool

#### **Functionele analyse Goleweb**

Herman Van de Mosselaer, Jeroen Van Beirendonck, Peter David Artesis Plantijn Hogeschool

#### **Applicatieontwikkeling**

Jeroen Van Beirendonck Artesis Plantijn Hogeschool

**Initiële vormgeving voorpagina** Kim Baele

**Ontwerp pictogrammen voorpagina** Leerlingen uit het 6e jaar Grafische media van het Technisch Heilig-Hartinstituut, Tessenderlo

#### **Verantwoordelijke uitgever**

Pascale De Groote Artesis Plantijn Hogeschool Lange Nieuwstraat 101 2000 ANTWERPEN

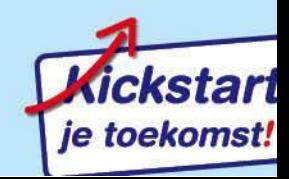